## Installation and Commissioning Guide iDirect Satellite Routers

iDX Release 3.1

August 31, 2012

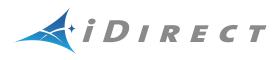

Copyright © 2012 VT iDirect, Inc. All rights reserved. Reproduction in whole or in part without permission is prohibited. Information contained herein is subject to change without notice. The specifications and information regarding the products in this document are subject to change without notice. All statements, information, and recommendations in this document are believed to be accurate, but are presented without warranty of any kind, express, or implied. Users must take full responsibility for their application of any products. Trademarks, brand names and products mentioned in this document are the property of their respective owners. All such references are used strictly in an editorial fashion with no intent to convey any affiliation with the name or the product's rightful owner.

Document Name: PROC\_Remote Installation Guide iDX 3.1 Rev B 08312012.pdf Document Part Number: T0000432

# **Revision History**

The following table shows all revisions for this document. If you do not have the latest revision for your release, or you are not sure, please check the TAC Web page at: <a href="http://tac.idirect.net">http://tac.idirect.net</a>.

| Revision | Date Released | Reason for Change(s)                                                                                      | Who Updated? |
|----------|---------------|----------------------------------------------------------------------------------------------------|--------------|
| А        | 03/27/2012    | First release of document for iDX 3.1                                                                     | JVespoli     |
| В        | 08/31/2012    | Added description of X1 outdoor cold start and warm-up period                                             | JVespoli     |
|          |               | Corrected untrue statement that X1<br>outdoor reset button can be pressed<br>with your finger; it cannot. |              |
|          |               | Updated table 8 with additional information.                                                              |              |

# Contents

| List of Figures                                                |
|----------------------------------------------------------------|
| List of Tables                                                 |
| About This Guide                                               |
| Purpose                                                        |
| Intended Audience                                              |
| Contents Of This Guide                                         |
| Document Conventions                                           |
| Related Documents                                              |
| Getting Help xiii                                              |
| 1 Getting Started 1                                            |
| 1.1 Required Equipment                                         |
| 1.2 When to Use This Guide 1                                   |
| 1.3 How to Use This Guide 2                                    |
| 2 Installing Software on your Laptop 3                         |
| 2.1 Installing Software Downloaded from the Internet or CD     |
| 2.2 Components of the iSite Software and Remote Modem Images 4 |
| 3 Connecting to the Satellite Router 5                         |
| 3.1 Connecting to the Satellite Router's Console Port          |
| 3.2 Logging On to the iDirect Application                      |

| 3.3 Discovering the Satellite Router's IP Address and Application Version 3.4 Changing Your Laptop IP Address and Subnet Mask |    |
|----------------------------------------------------------------------------------------------------|----|
| 4 Downloading Packages Using iSite                                                                                            | 13 |
| 5 Downloading the Options File using iSite                                                                                    | 21 |
| 6 Loading Evolution X1 Package and Options Files                                                                              | 23 |
| 6.1 Connecting to an Evolution X1 Satellite Router                                                                            |    |
| 6.2 Transferring the Package File and Options File to the Satellite Router                                                    | 26 |
| 6.3 Restarting an Evolution X1 Satellite Router in Factory Default Mode                                                       | 28 |
| 6.4 Cold Starting an Evolution X1 Outdoor Satellite Router                                                                    | 30 |
| 7 Configuring ACC Keys on a TRANSEC Remote                                                                                    | 31 |
| 8 Setting Up your Antenna                                                                                                    | 33 |
| 8.1 Selecting a Site for the Antenna                                                                                          | 33 |
| 8.2 Assembling the Antenna                                                                                                    | 33 |
| 8.3 Aligning the Antenna toward the Spacecraft                                                                                | 33 |
| 9 Pointing the Antenna Using iSite                                                                                            | 35 |
| 9.1 Preparing the Satellite Router, BUC and LNB for Pointing                                                                  | 35 |
| 9.2 Logging On to Your Satellite Router                                                                                       | 35 |
| 9.3 Calculating Polarization, Azimuth, and Elevation                                                                          | 36 |
| 9.4 Performing Pulse Width Modulation (PWM) Antenna Pointing                                                                  | 38 |
| 10 Pointing the Antenna Using Web iSite                                                                                       | 43 |
| 10.1 Preparing the Satellite Router, BUC and LNB for Pointing                                                                 | 43 |
| 10.2 Logging On to Your Satellite Router                                                                                      | 43 |
| 10.3 Calculating Polarization, Azimuth, and Elevation                                                                         | 44 |
| 10.4 Performing Pulse Width Modulation (PWM) Antenna Pointing                                                                 | 45 |
| 11 Tuning Antenna Pointing and Cross Polarization                                                                             | 49 |
| 11.1 Setting Up for Cross Polarization                                                                                        | 49 |

| 11.2 Preparing for the Cross Polarization Test         11.3 Running the Cross Polarization Test         11.3.1 Adjusting Azimuth         11.3.2 Adjusting Elevation         11.3.3 Adjusting the Polarization         11.3.4 After the Cross Polarization Test | 51<br>51<br>51<br>52 |
|----------------------------------------------------------------------------------------------------|----------------------|
| 12 Establishing the 1 dB Compression Point                                                                                                    | 53                   |
| 13 Recording Geo Location for Secure Mobile Remotes                                                                                                    | 55                   |
| 13.1 Setting the Satellite Router's Geo Location                                                                                                    | 55                   |
| 13.2 Verifying the Satellite Router's Geo Location                                                                                                    | 56                   |
| 14 Bringing the Satellite Router into the Network                                                                                                    | 57                   |
| 14.1 Evolution e8350 Satellite Router Front Panel LEDs                                                                                                    | 57                   |
| 14.2 iNFINITI Satellite Router Front Panel LEDs                                                                                                    | 58                   |
| 14.3 Evolution X3 and X5 Satellite Router Front Panel LEDs                                                                                                    | 59                   |
| 14.4 Evolution X1 Satellite Router Front Panel LEDs                                                                                                    | 60                   |
| 15 Post Acquisition Activities                                                                                                    | 61                   |
| 15.1 Network Operator Duties                                                                                                    | 61                   |
| 15.2 Remote Installer Duties                                                                                                    | 62                   |
| 15.2.1 Recording Remote Status Using a Console Connection                                                                                                    |                      |
| 15.2.2 Recording Remote Status for an Evolution X1                                                                                                    | 63                   |
| 16 Setting Initial Power and Maximum Power                                                                                                    | 65                   |
| 16.1 Determining the Remote's Initial Transmit Power                                                                                                    | 65                   |
| 16.2 Setting the Initial Power and Maximum Power for a TDMA Remote                                                                                                    | 67                   |
| 16.3 Setting the Initial Power and Maximum Power for an SCPC Remote                                                                                                    | 68                   |
| Appendix A Loading Images using the TFTP Server                                                                                                    | 71                   |
| Appendix B Pointing the Antenna Using the Console Port                                                                                                    | 73                   |
| B.1 Performing Console Antenna Pointing                                                                                                    | 73                   |
| B.2 Disabling the Transmit PWM Voltage                                                                                                    | 73                   |

| B.3 Starting Console Pointing 74                 |
|--------------------------------------------------|
| B.4 Using the DVM for Console Pointing           |
| Appendix C Disabling the PWM Voltage in iBuilder |
| Appendix D Pinout for RJ-45 to DB-9 Adapter      |

# List of Figures

| Figure 1. HyperTerminal Connection Description Dialog Box                 |
|---------------------------------------------------------------------------|
| Figure 2. HyperTerminal Connect To Dialog Box                             |
| Figure 3. HyperTerminal COM1 Properties Dialog Box                        |
| Figure 4. Logging On to root Account During a Console Session7            |
| Figure 5. Telneting to iDirect Application During a Console Session       |
| Figure 6. Logging On to Admin Account During a Console Session            |
| Figure 7. Entering the laninfo Command9                                   |
| Figure 8. Entering the version Command9                                   |
| Figure 9. Local Area Connection Status Dialog Box                         |
| Figure 10. Local Area Connection Properties Dialog Box                    |
| Figure 11. Internet Protocol (TCP/IP) Dialog Box    11                    |
| Figure 12. iSite Welcome Screen                                           |
| Figure 13. iSite Login Dialog Box                                         |
| Figure 14. Download Package Dialog Box                                    |
| Figure 15. Open Dialog Box with Images Folder                             |
| Figure 16. Remote Packages for Satellite Router Models                    |
| Figure 17. Download Package Dialog Box with Correct Selections            |
| Figure 18. Download Package Dialog Box: Information Section               |
| Figure 19. Remote Packages With X5 Remote Image File Selected             |
| Figure 20. Open Dialog Box with Remote Options File Selected              |
| Figure 21. iSite Options File Download Confirmation Dialog Box            |
| Figure 22. Resetting Satellite Router After Download                      |
| Figure 23. Connecting to an Evolution X1 Satellite Router using Web iSite |
| Figure 24. Evolution X1 Login Page                                        |
| Figure 25. Evolution X1 Dashboard                                         |
| Figure 26. Evolution X1 File Management Page                              |
| Figure 27. Evolution X1 Package Files                                     |
| Figure 28. Loading an Evolution X1 Image File                             |
| Figure 29. Loading an Evolution X1 Remote-side Options File               |
| Figure 30. Restarting an Evolution X1                                     |
| Figure 31. Location of Evolution X1 Outdoor Reset Button                  |
| Figure 32. ACC Key Example         31                                     |
| Figure 33. Antenna Elevation Offset                                       |
| Figure 34. iSite Login Dialog Box                                         |
| Figure 35. iSite Antenna Pointing Dialog Box                              |
| Figure 36. Comparing Signal Strength                                      |
| Figure 37. Locking on to a Carrier Stream                                 |
| Figure 38. Evolution X1 Login Page                                        |

| Figure 39. | Evolution X1 Angle Calculator                                                           |
|------------|-----------------------------------------------------------------------------------------|
| Figure 40. | Evolution X1 Antenna Pointing Page                                                      |
| Figure 41. | Pointing an Evolution X1 Antenna                                                        |
| Figure 42. | iSite Cross Polarization Dialog Box                                                     |
| Figure 43. | Evolution X1 Cross Polarization Web Page                                                |
| Figure 44. | Entering the <b>rmtstat</b> Command                                                     |
| Figure 45. | <pre>rmtstat Command: Sample Output</pre>                                               |
| Figure 46. | Evolution X1 Modem Status Page                                                          |
| Figure 47. | iMonitor Probe Dialog Box                                                               |
| Figure 48. | iMonitor Change Remote Tx Power Dialog Box                                              |
| Figure 49. | iMonitor Remote Status Display                                                          |
| Figure 50. | iBuilder Remote Information Tab: Setting TDMA Initial and Max Power $\ldots \ldots .67$ |
| Figure 51. | iBuilder Remote Information Tab: Transmit Properties                                    |
| Figure 52. | SCPC Initial Power Dialog Box: Setting SCPC Initial and Max Power                       |
| Figure 53. | iBuilder Remote Information Tab: Disabling Tx PWM                                       |

## List of Tables

| Table 1. | Remote Image Packages                  | 6 |
|----------|----------------------------------------|---|
| Table 2. | Evolution X1 Outdoor Warm-Up Periods   | 0 |
| Table 3. | Signal Strength Ranges (PWM)           | 8 |
| Table 4. | Signal Strength Ranges (PWM) 4         | 5 |
| Table 5. | iDirect Evolution e8350 LED Status     | 7 |
| Table 6. | iDirect iNFINITI LED Status            | 8 |
| Table 7. | iDirect Evolution X3 and X5 LED Status | 9 |
| Table 8. | iDirect Evolution X1 LED Status        | 0 |
| Table 9. | Signal Strength Ranges (DVM)74         | 4 |
| Table 10 | . DB-9 to RJ-45 Adapter Pinout         | 7 |

# **About This Guide**

### **Purpose**

This document provides detailed instructions for installing and commissioning iDirect Satellite Routers at remote sites.

## **Intended Audience**

This guide is written for iDirect installers and for other satellite technicians tasked with the installation and commissioning of iDirect iNFINITI or Evolution Satellite Routers.

## Contents Of This Guide

This document contains the following major sections:

- "Getting Started"
- "Installing Software on your Laptop"
- "Connecting to the Satellite Router"
- "Downloading Packages Using iSite"
- "Downloading the Options File using iSite"
- "Loading Evolution X1 Package and Options Files"
- "Configuring ACC Keys on a TRANSEC Remote"
- "Setting Up your Antenna"
- "Pointing the Antenna Using iSite"
- "Pointing the Antenna Using Web iSite"
- "Tuning Antenna Pointing and Cross Polarization"
- "Establishing the 1 dB Compression Point"
- "Recording Geo Location for Secure Mobile Remotes"
- "Bringing the Satellite Router into the Network"
- "Post Acquisition Activities"
- "Setting Initial Power and Maximum Power"
- Appendix A, "Loading Images using the TFTP Server"

- Appendix B, "Pointing the Antenna Using the Console Port"
- Appendix C, "Disabling the PWM Voltage in iBuilder"
- Appendix D, "Pinout for RJ-45 to DB-9 Adapter"

## **Document Conventions**

This section illustrates and describes the conventions used throughout the manual. Take a look now, before you begin using this manual, so that you'll know how to interpret the information presented.

| Convention Description           |                                                                                                    | Example                                                                                                    |  |
|----------------------------------|----------------------------------------------------------------------------------------------------|----------------------------------------------------------------------------------------------------|--|
| Blue<br>Courier<br>font          | Used when the user is<br>required to enter a<br>command at a command<br>line prompt or in a console.                                      | Enter the command:<br>cd /etc/snmp/                                                                                                    |  |
| Courier<br>font                  | Used when showing<br>resulting output from a<br>command that was entered<br>at a command line or on a<br>console.                         | crc report all         3100.3235 : DATA CRC [ 1]         3100.3502 : DATA CRC [5818]         3100.4382 : DATA CRC [ 20]                                   |  |
| Bold<br>Trebuchet<br>font        | Used when referring to text<br>that appears on the screen<br>on a windows-type<br>Graphical User Interface<br>(GUI).                      | 1. If you are adding a remote to an inroute group, right-click the Inroute Group and select <b>Add Remote</b> .                                           |  |
|                                  | Used when specifying<br>names of commands,<br>menus, folders, tabs,<br>dialogs, list boxes, and<br>options.                               | The <b>Remote</b> dialog box has a number of user-<br>selectable tabs across the top. The <b>Information</b> tab is<br>visible when the dialog box opens. |  |
| Blue<br>Trebuchet<br>font        | Used to show all<br>hyperlinked text within a<br>document.                                                                                | For instructions on adding a line card to the network<br>tree and selecting a Hub RFT for the line card, see<br>"Adding a Line Card" on page 108.         |  |
| Bold italic<br>Trebuchet<br>font | Used to emphasize<br>information for the user,<br>such as in notes.                                                                       | Note: Several remote model types can be configured to use link encryption.                                                                                |  |
| Red italic<br>Trebuchet<br>font  | Used when the user needs<br>to <i>strictly</i> follow the<br>instructions or have<br>additional knowledge about<br>a procedure or action. | WARNING! The following procedure may cause a network outage.                                                                                              |  |

#### **Related Documents**

The following iDirect documents are available at <a href="http://tac.idirect.net">http://tac.idirect.net</a> and may contain information relevant to this release. Please consult these documents for information about installing and using iDirect's satellite network software and equipment.

- Release Notes
- Software Installation Guide or Network Upgrade Procedure Guide
- iBuilder User Guide
- iMonitor User Guide
- Technical Reference Guide
- Software Installation Checklist/Software Upgrade Survey
- Hub Readiness Checklist
- Link Budget Analysis Guide

### **Getting Help**

The iDirect Technical Assistance Center (TAC) is available to help you 24 hours a day, 365 days a year. Software user guides, installation procedures, a FAQ page, and other documentation that supports our products are available on the TAC Web page. Please access our TAC Web page at: http://tac.idirect.net.

If you are unable to find the answers or information that you need, you can contact the TAC at (703) 648-8151.

If you are interested in purchasing iDirect products, please contact iDirect Corporate Sales by telephone or email.

Telephone: (703) 648-8000

Email: SALES@iDirect.net

iDirect strives to produce documentation that is technically accurate, easy to use, and helpful to our customers. Your feedback is welcomed! Send your comments to techpubs@idirect.net.

# 1 Getting Started

This Installation and Commissioning Guide is intended to help you quickly install and commission iDirect Satellite Routers at remote sites. This document applies to both iNFINITI and Evolution series Satellite Routers.

iDirect Satellite Routers run the Linux operating system.

## 1.1 Required Equipment

You will need the following equipment and software to successfully commission the Satellite Router in the field:

- A console cable with DB9 adapter. (Not required for Evolution X1 remote.)
- A crossover LAN cable
- A digital (or analog) voltmeter plus adaptor from voltmeter to IFL "F" connector
- A hand-held GPS unit or a map that shows your current geographic location coordinates
- A laptop (or PC) with:
  - Window 7, Windows XP or Windows 2000, Service Pack 3
  - A minimum of 512 MB RAM
  - A minimum processor speed of 1 GHz
  - A minimum of 50 MB of free disk space
- The correct options file provided to you by your Service Provider
- The correct remote software and board support packages from the iDirect TAC Web page

# *Note: iDirect recommends disabling the firewall on your laptop to ensure complete functionality.*

### 1.2 When to Use This Guide

Use this guide when first installing and commissioning an iDirect Satellite Router. Also, you must repeat the procedures in this manual if you move your iDirect Satellite Router from one established location to another.

Once you have successfully commissioned an iDirect Satellite Router at a specific location, it can be reset at any time. Resetting the router causes it to perform a self-test startup sequence and re-acquire the satellite network.

## 1.3 How to Use This Guide

This guide documents the step-by-step procedures required to commission and install your Satellite Router. The procedures appear in the order in which they should be performed. Therefore, be sure to perform the steps in this guide in the sequence in which they are presented.

# 2 Installing Software on your Laptop

These instructions guide you through the process of installing the iSite software and remote images onto your laptop or PC. The software may be downloaded from the TAC Web Page (http://tac.idirect.net) or it may be distributed to you on a CD.

Note: You cannot use the iSite client to commission an Evolution X1 Satellite Router. Instead, you can connect to your Evolution X1 using a Web browser.

### 2.1 Installing Software Downloaded from the Internet or CD

iSite client software is distributed in a ZIP file that also includes the remote modem software. After receiving the compressed file, remote-*version*.zip, follow these steps to install the files on your laptop:

- 1. Copy the ZIP file to a directory where you can extract the compressed files. Be sure to store the files in a directory on your laptop that you can locate later.
- 2. Extract the files using a utility that understands the .zip format or right-click the ZIP file and select Extract AII.
- 3. If desired, create a shortcut to iSite.exe on your desktop or Windows taskbar. iSite is located in the iSite folder.

The following folders containing iSite and the remote image files are created on your laptop when you extract the compressed files from the ZIP file:

```
Remote Software and iSite - version
iSite/
Images/
Remote_Evolution_e8series
Remote_Evolution_X3_X5
Remote_Evolution_X1
Remote_iNFINITI
Remote_eP100
```

where: version is the iDX software version number.

### 2.2 Components of the iSite Software and Remote Modem Images

The iSite Software and the image files for the iDirect Satellite Routers are bundled together in the download. This includes:

- The NMS iSite program and support files (in the iSite folder).
- The Evolution e8000 Series Satellite Router application and image files (in the Remote\_Evolution\_e8series folder).
- The Evolution X3 and X5 Satellite Router application and image files (in the Remote\_Evolution\_X3\_X5 folder).
- The Evolution X1 Satellite Router application files (in the Remote\_Evolution\_X1 folder).
- The iNFINITI Satellite Router application and image files (in the Remote\_iNFINITI folder).
- The Evolution eP100 Satellite Router application and image files (in the Remote\_eP100 folder).

# 3 Connecting to the Satellite Router

You can use any terminal emulator to connect to the Satellite Router console. This section uses HyperTerminal to illustrate how to connect to your Satellite Router.

Note: This chapter does not apply to Evolution X1 Satellite Routers. See "Loading Evolution X1 Package and Options Files" on page 23 for details.

## 3.1 Connecting to the Satellite Router's Console Port

- 1. Connect the RJ-45 to DB-9 adapter to the COM1 port of your laptop.
- 2. Plug the other end of the cable into the Console port of the iDirect Satellite Router.
- 3. Power on your Satellite Router.
- 4. In the Windows Start menu of your Laptop, select All Programs→Accessories→ Communications→HyperTerminal to open the Connection Description dialog box.

| Connection Description                                                                                                    | ? 🗙  |  |  |
|----------------------------------------------------------------------------------------------------|------|--|--|
| New Connection                                                                                                    |      |  |  |
| Enter a name and choose an icon for the connection:                                                                                                    |      |  |  |
| Name:                                                                                                    |      |  |  |
|                                                                                                    |      |  |  |
| Icon:                                                                                                    |      |  |  |
| Solution     Solution     Solution | 2    |  |  |
| OK Car                                                                                                    | icel |  |  |

Figure 1. HyperTerminal Connection Description Dialog Box

5. In the Connection Description dialog box, type a Name for the connection, such as Satellite Router Console.

- 6. Optionally, you can select an Icon other than the default icon for your connection.
- 7. Click OK to display the Connect To dialog box.

| Connect To                                                | ? 🔀               |  |  |
|-----------------------------------------------------------|-------------------|--|--|
| Satellite Router Connection                               |                   |  |  |
| Enter details for the phone number that you want to dial: |                   |  |  |
| Country/region:                                           | United States (1) |  |  |
| Area code:                                                | 703               |  |  |
| Phone number:                                             |                   |  |  |
| Connect using:                                            | COM1 💌            |  |  |
|                                                           | OK Cancel         |  |  |

Figure 2. HyperTerminal Connect To Dialog Box

- 8. Select COM1 from the Connect using drop-down menu.
- 9. Click OK in the Connect To dialog box to view the COM1 Properties dialog box.

| COM1 Properti    | es   | ? 🔀          |
|------------------|------|--------------|
| Port Settings    |      |              |
|                  |      |              |
| Bits per second: | 9600 | ~            |
| Data bits:       | 8    | ~            |
| Parity:          | None | ¥            |
| Stop bits:       | 1    | ~            |
| Flow control:    | None | ~            |
|                  | Rest | ore Defaults |
| OK Cancel Apply  |      |              |

Figure 3. HyperTerminal COM1 Properties Dialog Box

- 10. Use the drop-down menus to select the COM1 Properties. Select the same settings as those shown in Figure 3.
  - Bits per second: 9600
  - Data bits: 8
  - Parity: None
  - Stop bits: 1
  - Flow control: None

11. Click OK to connect to the Satellite Router.

- Note: If this is a mobile remote and you lose contact with it, the console port settings will change during the boot process to 4800 bps. All other settings will remain the same. To re-establish communication with the console port, you must change your serial port settings to match the new settings.
- 12. Press Enter a few times to generate a response from the Satellite Router. If you are successful, the console prompt will display. If you are unable to generate a response from the Satellite Router, re-examine your settings to be certain that they are correct.
- 13. At the iDirect login prompt, enter **root** (Figure 4).

| Satellite Router Connection - HyperTerminal                                                                        | _ 🗆 🔀 |
|----------------------------------------------------------------------------------------------------|-------|
| File Edit View Call Transfer Help                                                                                  |       |
|                                                                                                    |       |
| iDirect Linux 2.4.24-uc0-iDirect0<br>Kernel 2.4.24-uc0-iDirect0 on an armv5b<br>iDirect login: root<br>Password: _ |       |

Figure 4. Logging On to root Account During a Console Session

14. At the Password prompt, enter the default password, *iDirect*.

You are now logged on to the Linux software running on your Satellite Router. Perform the steps in the next section to telnet to the iDirect Application.

## 3.2 Logging On to the iDirect Application

 At the Linux prompt (#), enter telnet localhost to telnet to the iDirect application (Figure 5).

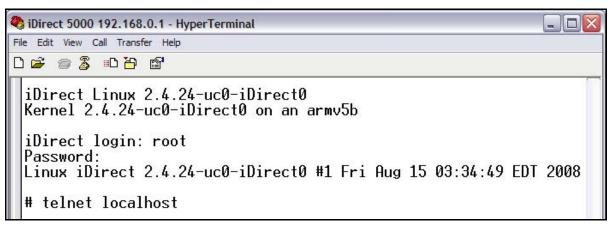

Figure 5. Telneting to iDirect Application During a Console Session

2. At the Username prompt, enter the default user name, admin (Figure 6).

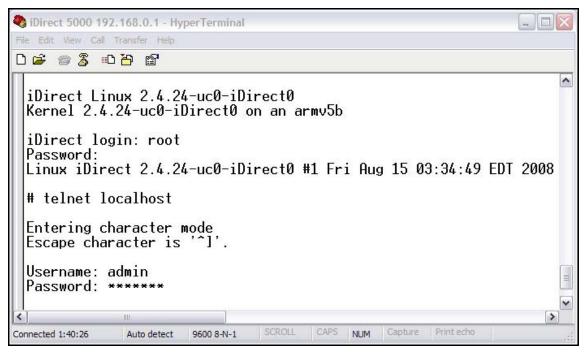

Figure 6. Logging On to Admin Account During a Console Session

At the Password prompt, enter the default password, iDirect. (In some cases, P@55w0rd! may be the default password.)

You are now logged on to the iDirect application. To determine the IP address and firmware version of the Satellite router, perform the steps in the next section.

### 3.3 Discovering the Satellite Router's IP Address and Application Version

1. At the Satellite Router prompt, enter the command laninfo (Figure 7).

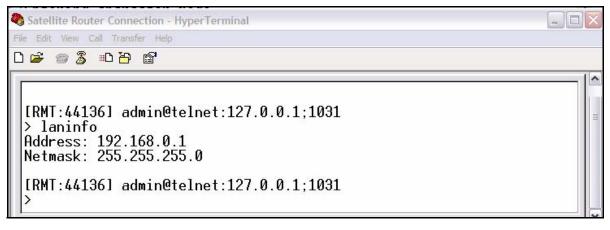

Figure 7. Entering the laninfo Command

When you enter the laninfo command, the IP Address and Netmask currently assigned to the Satellite Router are displayed. In the example in Figure 7, the IP address is 192.168.0.1 and the subnet mask is 255.255.255.0. You will need this information to configure your laptop to be in the same subnet as the Satellite Router.

Now that you have determined the IP address of the Satellite Router, determine the current version of the iDirect application to know whether or not you should select Secure Connection when first logging on to iSite. See page 14 for details.

2. At the Satellite Router prompt, enter the version command to determine the current version of the iDirect application running on the Satellite Router (Figure 8).

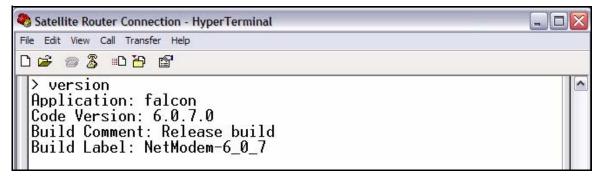

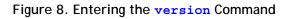

In Figure 8, the Satellite Router is running Code Version 6.0.7.0.

## 3.4 Changing Your Laptop IP Address and Subnet Mask

To modify the IP address of your laptop, you must bring up the Windows Network Connections window and modify the TCP properties. This section uses the Windows XP operating system to illustrate this procedure.

- 1. From your computer's Control Panel, double-click Network Connections.
- 2. Double-click the icon for your Local Area Connection to launch the Local Area Connection Status dialog box.

| 🕹 Local Area Cor | nnection Status      | ? 🗙      |
|------------------|----------------------|----------|
| General Support  |                      |          |
| Connection       |                      |          |
| Status:          | Co                   | nnected  |
| Duration:        | (                    | 08:46:04 |
| Speed:           | 100                  | .0 Mbps  |
| Activity         | Sent — <sub> R</sub> | eceived  |
| Packets:         | 10,288               | 8,633    |
| Properties       | Disable              |          |
|                  | (                    | Close    |

Figure 9. Local Area Connection Status Dialog Box

3. Click the Properties button to display the Local Area Connection Properties dialog box.

| General Advance   | onnection 2 Properties ?                                 |
|-------------------|----------------------------------------------------------|
| Connect using:    |                                                          |
| Broadcom          | NetXtreme 57xx Gigabit C Configure                       |
| This connection ( | uses the following items:                                |
| File and          | Printer Sharing for Microsoft Networks                   |
| File and          | Printer Sharing for Microsoft Networks<br>cket Scheduler |

Figure 10. Local Area Connection Properties Dialog Box

- 4. In the Local Area Connection Properties dialog box, under This connection uses the following items: select Internet Protocol (TCP/IP) as shown in Figure 10.
- 5. Click the Properties button to display the Internet Protocol (TCP/IP) Properties dialog box.

|                                                                                                    | d automatically if your network supports<br>sed to ask your network administrator for |
|----------------------------------------------------------------------------------------------------|---------------------------------------------------------------------------------------|
| 🔘 Obtain an IP address autor                                                                                                    | natically                                                                             |
| Use the following IP addres                                                                                                    | 38.                                                                                   |
| IP address:                                                                                                    | 10 . 10 . 30 . 2                                                                      |
| Subnet mask:                                                                                                    | 255 . 255 . 255 . 0                                                                   |
| Default gateway:                                                                                                    | 10 . 10 . 30 . 1                                                                      |
| Obtain DNS server address                                                                                                    | s automatically                                                                       |
| Output the following DNS service of the service of the service | ver addresses:                                                                        |
| Preferred DNS server:                                                                                                    | x 2 0                                                                                 |
| Alternate DNS server:                                                                                                    |                                                                                       |
|                                                                                                    |                                                                                       |

Figure 11. Internet Protocol (TCP/IP) Dialog Box

- 6. In the Internet Protocol (TCP/IP) Properties dialog box, select Use the following IP address. Type an IP address that is inside the range specified by the Satellite Router's IP address and subnet mask.
- 7. Type the same Subnet mask that you retrieved from the Satellite Router using the Ianinfo command. For the purposes of a local connection, you do not need to specify DNS server addresses.
- 8. Type the Satellite Router's IP address as the Default Gateway address.
- 9. Click OK to save your changes.

You are now ready to connect to the Satellite Router using iSite.

Note: You can ping the IP address of the Satellite Router to verify that the connection has been successfully established.

# 4 Downloading Packages Using iSite

Perform the steps in this section to download the image packages containing software and firmware for the current release from your laptop to the Satellite Router.

Note: This chapter does not apply to Evolution X1 Satellite Routers. See "Loading Evolution X1 Package and Options Files" on page 23 for details.

- 1. Connect the LAN port of the laptop to the LAN B port of the Satellite Router using a LAN cable.
- 2. Launch iSite. iSite automatically discovers the Satellite Router in the iSite Tree View, as shown in Figure 12.

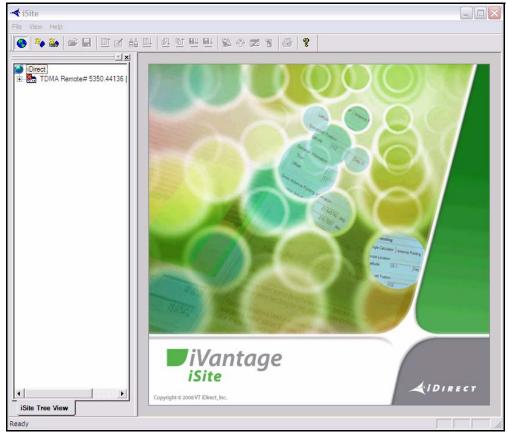

Figure 12. iSite Welcome Screen

- Note: If iSite does not automatically discover the Satellite Router, right-click the iDirect globe in the iSite tree and select New from the menu to add an unknown element to the tree. Then right-click the new element and log on using the IP address of the router.
- 3. Right-click the Satellite Router in the iSite Tree View and select Login.

| 🔫 i  | Site    |                |
|------|---------|----------------|
| File | View    | Help           |
|      | *       | **   📽 🖬   🗉 🗹 |
|      | iDirect | 4000 10 0 0 01 |
|      |         | Login          |

The Login dialog box opens, pre-configured with your Satellite Router's IP Address.

| IP Address: | 10.0.5.0                  |
|-------------|---------------------------|
| IF Address. | 10.00.00.0                |
| Password:   | *****                     |
|             | J                         |
| Login as    |                           |
| C User      | <ul> <li>Admin</li> </ul> |
|             |                           |
| 🔽 Sec       | ure Connection            |
| 🔽 Sec       | ure Connection            |
| ОК          | -                         |
|             | Cancel                    |

Figure 13. iSite Login Dialog Box

- 4. Type the default Password, iDirect. (In some cases, P@55w0rd! may be the default password.)
- 5. In the Login as section of the dialog box:
  - a. Select Admin.
  - b. Select or clear the Secure Connection check box, depending on the version of the iDirect application that you determined when you entered the version command on page 9.

If a pre-7.1 version of the iDirect application is currently installed on the Satellite Router, clear the Secure Connection check box. If later images have already been installed, select Secure Connection.

6. Click OK to log on to the Satellite Router.

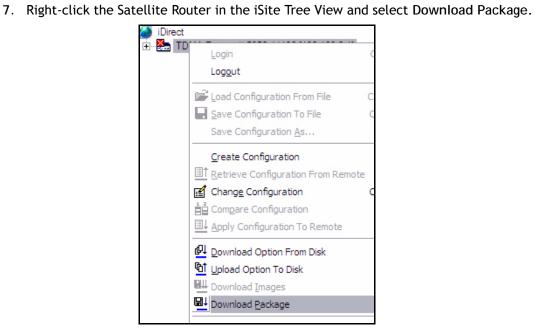

The Download Package dialog box opens.

| wnload Package                                                                                    |                       |                                |           |
|---------------------------------------------------------------------------------------------------|-----------------------|--------------------------------|-----------|
| Package:                                                                                          |                       |                                | Open      |
|                                                                                                   | Checksum Deco         | oded Len Encoded Len Load Addr | Jump Addr |
| Image Version Check:                                                                              |                       | Information:                   |           |
| <ul> <li>Don't check versions</li> <li>Download images on</li> <li>Check versions only</li> </ul> | nly if versions diffe | er                             |           |
| Configurations:                                                                                   |                       |                                |           |
| C Download images an                                                                              |                       |                                |           |
| <ul> <li>Download images on</li> <li>Download configurat</li> </ul>                               |                       |                                |           |
| <ul> <li>D'OWINGGG CONTIGUES.</li> </ul>                                                          | doute only            |                                |           |
|                                                                                                   | dona only             |                                |           |
| Reset:<br>Onn't reset                                                                             | uona ony              |                                |           |
| Reset:                                                                                            | no is only            |                                |           |

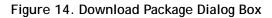

8. In the Download Package dialog box, click the Open button to display the Open dialog box.

| Open                   |                |                       |   |                  |              | ? 🔀    |
|------------------------|----------------|-----------------------|---|------------------|--------------|--------|
| Look in:               | images         |                       | • | ( <del>-</del> E | <del>r</del> |        |
| My Recent<br>Documents | 100            | INITI                 |   |                  |              |        |
| ()                     | File name:     |                       |   |                  | -            | Open   |
| My Documents           | Files of type: | Package Files (*.pkg) |   |                  | •            | Cancel |

Figure 15. Open Dialog Box with Images Folder

- 9. Navigate to the remote packages on your laptop. They are located in the Images folder for your release, as illustrated in Figure 15.
- 10. In the Open dialog box, double-click the folder for your Satellite Router model to open the folder. For each supported model type, Table 1 identifies the folder containing the packages you must download and the required packages.

| Table 1. | Remote | Image | Packages |
|----------|--------|-------|----------|
|----------|--------|-------|----------|

| Satellite Modem                          | Location                          | Packages to Download                            |
|------------------------------------------|-----------------------------------|-------------------------------------------------|
| Evolution e8000 Series                   | /Images/Remote_Evolution_e8series | linux_2.6_bsp package<br>e8_rmt package         |
| Evolution X3 Remote                      | /Images/Remote_Evolution_X3_X5    | linux_2.4_bsp package<br>evo_x3_rmt package     |
| Evolution X5 Remote                      | /Images/Remote_Evolution_X3_X5    | linux_2.4_bsp package<br>evo_x5_rmt package     |
| Evolution X1 Remote                      | /Images/Remote_Evolution_X1       | evo_x1_indoor package<br>evo_x1_outdoor package |
| iNFINITI Series<br>(Except 31xx Remotes) | /Images/Remote_iNFINITI           | linux_2.4_bsp package remote package            |
| iNFINITI 31xx Remotes                    | /Images/Remote_iNFINITI           | linux_2.4_bsp package remote_3xxx package       |
| Evolution eP100 Remote                   | /Images/Remote_eP100              | linux_2.6_bsp package<br>ep100_rmt package      |

Note: See "Loading Evolution X1 Package and Options Files" on page 23 for details on loading Evolution X1 remote packages.

- Note: Beginning with iDX Release 2.0, Evolution Satellite Routers that can receive either a DVB-S2 or an iNFINITI outbound carrier no longer require a different remote software package for each carrier type. You should download the remote package specified in Table 1 regardless of the outbound carrier type.
- 11. You must download two packages to your Satellite Router: the Linux Board Support Package (BSP) and the correct remote image package. Figure 16 shows the packages for each Satellite Router model that can be downloaded using iSite in iDX Release 3.1.

| Open                                                                                                    |             |
|----------------------------------------------------------------------------------------------------|-------------|
| Look in: C Remote_Evolution_e8series                                                                                                    | - 🗢 🖻 🖆 🎟 - |
| ■ e8_rmt-13.0.0.0.pkg<br>■ linux_2.6_bsp-13.0.0.0.pkg                                                                                                    |             |
| Open                                                                                                    | ? 🗙         |
| Look in: C Remote_Evolution_X3_X5                                                                                                    |             |
| ■ evo_x3_rmt-13.0.0.0.pkg<br>■ evo_x5_rmt-13.0.0.0.pkg<br>■ linux_2.4_bsp-13.0.0.0.pkg                                                                                                    |             |
| Open                                                                                                    | 28          |
| Look in: C Remote_iNFINITI                                                                                                    | • 🖶 🖆 📰 •   |
| Image: Initial line         Image: Initial line         Image: Initial line |             |
| Open                                                                                                    | 2 🔀         |
| Look in: Core Remote_eP100                                                                                                    | ▼ 🗢 🔁 🗗 -   |
| ep100_rmt-13.0.0.0.pkg                                                                                                    |             |

Figure 16. Remote Packages for Satellite Router Models

- Note: You must download both packages for your model type to your Satellite Router, beginning with the Linux BSP package. (See Table 1.)
- Note: During this time, observe the output of both iSite and a console session to verify that the download is complete before going on to the next step. iSite may not be synchronized with the console.

12. Double-click the Linux Board Support Package (BSP) in the Open dialog box to return to the Download Package dialog box.

| Image Version Check:                                                                                                    | Information: |      |       |
|----------------------------------------------------------------------------------------------------|--------------|------|-------|
| <ul> <li>Don't check versions</li> <li>Download images only if versions differ</li> <li>Check versions only</li> </ul>                                          |              |      |       |
| Configurations:                                                                                                    |              |      |       |
| <ul> <li>Download images and configurations</li> <li>Download images only</li> <li>Download configurations only</li> <li>Reset:</li> <li>Don't reset</li> </ul> |              |      |       |
| C Reset on success                                                                                                    |              |      |       |
| C Reset only                                                                                                    |              |      |       |
|                                                                                                    |              |      |       |
|                                                                                                    | Start        | Stop | Close |

Figure 17. Download Package Dialog Box with Correct Selections

- 13. In the Download Package dialog box, select the following options as shown in Figure 17.
  - Don't check versions
  - Download images only
  - Don't reset
- 14. Click the Start button.
- 15. Wait while the download progresses. Observe the Information section of the Download Package dialog box until the word Done is displayed.

| Start to | download package                    |
|----------|-------------------------------------|
|          | ge is sent 301441 bytes.            |
| Packag   | ge is downloaded successfully.      |
| Please   | wait about one minute for remote to |
| flash im | ages contained in package           |
|          | Done.                               |

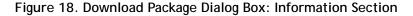

When the download of the board support package has finished, perform the remaining steps in this section to download the remote image package to the Satellite Router.

16. Click the Open button in the Download Package dialog box again (Figure 14 on page 15) and navigate back to the remote packages on your laptop.

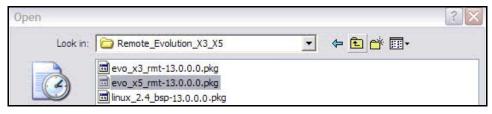

Figure 19. Remote Packages With X5 Remote Image File Selected

- 17. Double-click the remote image package in the Open dialog box to return to the Download Package dialog box.
- Note: If you are downloading an Evolution X3 or X5 remote, be sure to select the correct remote package.
- Note: If you are downloading an iNFINITI 3100 series remote, be sure to select the remote\_3XXX package.

The example in Figure 19 shows the Open dialog box with the remote image file for Evolution X5 Satellite Routers selected. If you were downloading an Evolution X3 remote, you would select the X3 remote package instead.

- 18. In the Download Package dialog box, select the following options as shown in Figure 17 on page 18.
  - Don't check versions
  - Download images only
  - Don't reset
- 19. Click the Start button.
- 20. Wait while the download progresses. Observe the Information section of the Download Package dialog box until the word Done is displayed.

Once you have downloaded both packages to your Satellite Router, perform the steps in the next section to download the options file.

# 5 Downloading the Options File using iSite

Perform the steps in this section to download the remote options file to the Satellite Router.

- Note: This chapter does not apply to Evolution X1 Satellite Routers. See "Loading Evolution X1 Package and Options Files" on page 23 for details.
- Note: If this remote is being commissioned in a TRANSEC network and does not yet have its X.509 certificate, ensure that auth\_level\_required = 0 in the options file before you download the options file to the remote.
- 1. In iSite, right-click the Satellite Router and select Download Option from Disk.

| 🔉 TDM | A Domoto# 5250 44120 100 100 0 11             |
|-------|-----------------------------------------------|
|       | <u>L</u> ogin                                 |
|       | Logout                                        |
|       | Load Configuration From File                  |
|       | Save Configuration To File                    |
|       | Save Configuration <u>A</u> s                 |
|       | Create Configuration                          |
|       | In <u>R</u> etrieve Configuration From Remote |
|       | Change Configuration                          |
|       | Compare Configuration                         |
|       | □↓ Apply Configuration To Remote              |
|       | Download Option From Disk                     |

2. In the Open dialog box, navigate to the folder on your laptop containing the remote options file.

| Open                   |                |                      |   |           | ? 🔀    |
|------------------------|----------------|----------------------|---|-----------|--------|
| Look in:               | Options File   |                      | • | 🗢 🗈 💣 📰 • |        |
| My Recent<br>Documents | Remote e83     | 50,0524              |   |           |        |
| ~                      | File name:     | Remote e8350.0524    |   | •         | Open   |
| (N)                    | Files of type: | Option Files (*.opt) |   | •         | Cancel |

Figure 20. Open Dialog Box with Remote Options File Selected

- 3. Select the options file and click the Open button.
- 4. When iSite requests confirmation of the download request, click the Yes button.

| iSite | X                                                                                                    |
|-------|----------------------------------------------------------------------------------------------------|
| ?     | Are you sure you want to download option file<br>"Remote e8350.0524.opt" to "TDMA Remote# 5350.44136"? |
|       | Yes No                                                                                                 |

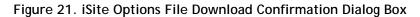

5. When iSite reports a successful download, click the Reset Now button to reset the Satellite Router.

| iSite |                                      | X           |  |  |
|-------|--------------------------------------|-------------|--|--|
|       | Download successful. Reset required. |             |  |  |
|       | Reset Now                            | Reset Later |  |  |

Figure 22. Resetting Satellite Router After Download

- Note: Resetting logs you out of the Satellite Router. After the reset, the IP address of the Satellite Router changes to the value provided by your Service Provider in the downloaded options file.
- Note: If your Service Provider changed your Satellite Router password from the default iDirect password, log on to the router using the new password.

# 6 Loading Evolution X1 Package and Options Files

With a standard Web browser, you can use Web iSite to connect to your Evolution X1 Satellite Router and perform functions such as viewing status; loading software and configuration; pointing the antenna; and performing the cross-polarization test. This chapter describes how to use the Web-based version of iSite to log on to your Evolution X1 Satellite Router and load the remote software package and options file.

#### Note: You cannot connect to an Evolution X1 Satellite Router using the iSite client.

Web iSite for the Evolution X1 is compatible with the following Web browsers:

- Internet Explorer (Version 7 and later)
- Mozilla Firefox (Version 8 and later)
- Google Chrome (Version 16 and later)
- Note: This chapter assumes that you have local copies of the Evolution X1 package file and the remote options file for the Satellite Router on your laptop.
- Note: When power is applied to an Evolution X1 Outdoor Satellite Router, if the internal modem temperature is below -25°C, the Satellite Router may take up to four minutes to become operational. See "Cold Starting an Evolution X1 Outdoor Satellite Router" on page 30 for details.

#### 6.1 Connecting to an Evolution X1 Satellite Router

To connect to your Evolution X1 Satellite Router, you must know its IP address and the password for the admin user. The Satellite Router is shipped with the following default factory settings:

- IP Address: 192.168.0.1
- Subnet Mask: 255.255.255.0
- DHCP Server: Enabled
- admin Password: iDirect

## Note: Once an options file has been loaded on the Satellite Router, the admin password and DHCP configuration change to match the settings configured in iBuilder and saved in the options file.

By default, an Evolution X1's DHCP Server is enabled with a single client address of 192.168.0.2. Therefore, you should be able to connect to a new Evolution X1 Satellite Router

without modifying the IP address on your laptop. However, if you cannot connect to the Satellite Router because DHCP is disabled on the Satellite Router or because your laptop uses static IP addressing, follow the steps in "Changing Your Laptop IP Address and Subnet Mask" on page 10 to reconfigure the IP address of your laptop to be in the range specified by the Satellite Router's IP address and subnet mask.

If for some reason you do not know the IP address of your Satellite Router, follow the procedure in "Restarting an Evolution X1 Satellite Router in Factory Default Mode" on page 28 to restore the default IP address before continuing with this procedure. Be sure to restart the Satellite Router in operational mode after you have loaded the software package and options file.

To log on to your Evolution X1 Satellite Router:

- 1. Connect the LAN port of your laptop to the LAN port of the Satellite Router using an Ethernet cable.
- 2. Open your Web browser.
- 3. Enter the IP address of the Satellite Router into the address bar of your Web browser in the following format:

https://IP Address/

where *IP* Address is the IP address of the Satellite Router. Figure 23 shows an example using the Evolution X1 default IP address.

| Microsoft Internet Explorer provided by iDirect |              |          |      |  |  |  |
|-------------------------------------------------|--------------|----------|------|--|--|--|
| 1                                               | http://192.1 | 168.0.1/ |      |  |  |  |
| View                                            | Favorites    | Tools    | Help |  |  |  |

Figure 23. Connecting to an Evolution X1 Satellite Router using Web iSite

- 4. When the Login page (Figure 24) appears:
  - a. For User, enter admin.
  - b. For Password, enter the admin password of your Satellite Router.
  - c. Click Login.

| User:     | admin |   |
|-----------|-------|---|
|           | aunin | - |
| Password: |       |   |

Figure 24. Evolution X1 Login Page

#### Note: The default factory setting for the admin password is iDirect. However, once an options file has been loaded on the Satellite Router and the Satellite Router is reset, the password changes to match the password in the options file.

Once you have logged on to your Evolution X1 Satellite Router, the Dashboard appears showing basic information about your Satellite Router such as the Model Type and Serial Number.

*idirect* Status Admir Receive 💽 Transmit 💿 Network Power Dashboard Remote Information EvolutionX1IndoorRemote Model Type: Serial Number: 4243 Login Name: admin Software Version: IDS 13.0.0.0 Build 173 LAN IP Address: 192.168.49.1 LAN Subnet Mask: 255.255.255.0 Equipment Details Network: In Network Data Link: Established Satellite Rx: Locked Satellite Tx: On Tx Power: -20.5 dBm Temperature: 42 °C Up Time: 02:27:44 Real-Time Remote Events Up Time Level Description 01:55:21 NMS [AD7A] /tmp/X3.2686.pkg (5184) - Ignored (target-list).

Figure 25 shows an example of the Dashboard.

Figure 25. Evolution X1 Dashboard

# 6.2 Transferring the Package File and Options File to the Satellite Router

After you have logged on to your Evolution X1 Satellite Router, follow these steps to send the package file and options file to the Satellite Router:

 In the navigation bar at the top of the Web iSite window, click the Admin button. The File Management page (Figure 26) should appear by default. (If not, click the File Management link on the left.)

| i Direc                                 | r Dashboard Status Commissioning Admin                                                                                                    |
|-----------------------------------------|----------------------------------------------------------------------------------------------------|
| Admin<br>= File Management<br>= Console | Receive Transmit Network Power   File Management    Package Load    Please select a package file:    →    Doad     • Options File Load    Please select an options file:    →    Load     • Restart Device |

Figure 26. Evolution X1 File Management Page

- 2. In the Package Load section of the File Management page, click Browse.
- 3. Navigate to the Evolution X1 packages on your laptop. They are located in the Images/Remote\_Evolution\_X1 folder for your release, as illustrated in Figure 27.

| Choose File to | Upload                                                            |   |    |
|----------------|-------------------------------------------------------------------|---|----|
| Look in:       | Bemote_Evolution_X1                                               | • | OE |
|                | evo_x1_indoor_rmt-13.0.0.0.pkg<br>evo_x1_outdoor_rmt-13.0.0.0.pkg |   |    |

Figure 27. Evolution X1 Package Files

Note: There are two Evolution X1 package files: one for Evolution X1 Indoor Satellite Routers; the other for Evolution X1 Outdoor Satellite Routers.

- 4. Double-click the correct package for your Evolution X1 remote model type to select the package file and return to the File Management page.
- 5. In the Package Load section of the File Management page, click Load to send the remote package file to the Satellite Router. You should see a message indicating that the operation was successful (Figure 28).

| ▼ Package Load                               | ▼ Package Load             |  |  |  |  |  |
|----------------------------------------------|----------------------------|--|--|--|--|--|
| Please select a package                      |                            |  |  |  |  |  |
| → C:\Remote_Evolution_X1\evo_x1_outdoor_rmt- |                            |  |  |  |  |  |
| Load                                         | Package Upload             |  |  |  |  |  |
|                                              | Package saved successfully |  |  |  |  |  |

Figure 28. Loading an Evolution X1 Image File

- 6. In the Options File Load section of the File Management page, click Browse.
- 7. Navigate to the folder on your laptop that contains the options file for your Satellite Router.
- 8. Double-click the options file to select the file and return to the File Management page.
- 9. In the Options File Load section of the File Management page, click Load to send the options file to the Satellite Router. You should see a message indicating that the operation was successful (Figure 29).

| ▼ Options File Load                                                                                                    |                            |   |  |  |
|----------------------------------------------------------------------------------------------------|----------------------------|---|--|--|
| Please select an options file:                                                                                                    |                            |   |  |  |
| $\rightarrow \c:\label{eq:c:linear} C:\columnwide] C:\columnwide] C:\column$ |                            |   |  |  |
| Load                                                                                                    | Options File Upload        | х |  |  |
|                                                                                                    | Options saved successfully |   |  |  |

Figure 29. Loading an Evolution X1 Remote-side Options File

10. In the Restart Device section of the File Management page, click Restart. This will restart the Satellite Router and load the new configuration.

| ▼ Restart Device |  |
|------------------|--|
| Restart          |  |

Figure 30. Restarting an Evolution X1

- Note: Restarting logs you out of the Satellite Router. After the restart, the IP address and user and admin passwords change to the values in the options file.
- 11. Once the Satellite Router restarts, proceed to "Setting Up your Antenna" on page 33.

# 6.3 Restarting an Evolution X1 Satellite Router in Factory Default Mode

You can restart an Evolution X1 Satellite Router in Factory Default Mode to return the Satellite Router to its default settings. Uses of Factory Default Mode include:

- Connecting to an Evolution X1 Satellite Router with an unknown IP address
- Reloading the software package and options file on a failed Evolution X1 Satellite Router

You should only restart the Satellite Router in Factory Default Mode when you no longer have the ability to upload a software package and/or options file to the Satellite Router. You must be physically present at the Satellite Router's location so that you can press the reset button and connect your laptop to the LAN port of the Satellite Router.

## Note: There is no satellite connectivity in Factory Default Mode. Only the LAN port will function.

To enter Factory Default Mode, you must have access to the reset button on your Satellite Router. Both the indoor and outdoor versions of the Evolution X1 have reset buttons.

- On an Evolution X1 Indoor Satellite Router, the reset button is accessible through the small hole on the back panel between the Rx In port and the LAN port. To press the reset button, insert an object such as a paper clip into the hole.
- On an Evolution X1 Outdoor Satellite Router, the reset button is located adjacent to the LAN port. As with the X1 Indoor Satellite Router, an object such as a paperclip is required to press the reset button on the X1 Outdoor Satellite Router.
  - Note: To access the LAN port and reset button on an Evolution X1 Outdoor Satellite Router, you must remove the M25 Cable Gland that covers the LAN port where the Ethernet cable is connected if the Cable Gland has already been installed. See the Evolution X1 Outdoor Satellite Router Installation and Safety Manual for details on the physical connections to the modem.

Figure 31 shows the location of the Evolution X1 Outdoor reset button with respect to the LAN port.

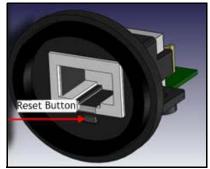

Figure 31. Location of Evolution X1 Outdoor Reset Button

You can use the reset button in two ways:

• Hold down the reset button for less than eight seconds to restart the Satellite Router in operational mode. This is identical to cycling the power by powering off and on the Satellite Router.

• Hold down the reset button for eight seconds or longer to restart the Satellite Router in Factory Default Mode.

When in Factory Default Mode, the Satellite Router always executes the factory firmware using the default options even if a software package and/or options file have been loaded on the Satellite Router.

The default options are:

- LAN IP address: 192.168.0.1
- Subnet Mask: 255.255.255.0
- DHCP Server: enabled with a single client address of 192.168.0.2
- Password (for both user and admin accounts): iDirect

Two procedures for restarting an Evolution X1 Satellite Router in Factory Default Mode are described here. The first procedure should work in almost all cases. However, If the firmware on the Satellite Router is corrupted such that it cannot execute the reset function, the first procedure may fail. If the first procedure fails, execute the second procedure to restart the Satellite Router.

To restart an Evolution X1 Satellite Router in Factory Default Mode:

- 1. Press and hold the reset button for at least eight seconds.
- 2. Release the reset button.

If the Satellite Router fails to restart in Factory Default Mode:

- 1. Power off the Evolution X1 Satellite Router.
- 2. Press and hold the reset button.
- 3. While holding the reset button, power on the Satellite Router.
- 4. Release the reset button after eight seconds to restart the Satellite Router in Factory Default Mode.

The Satellite Router will restart with IP address 192.168.0.1. You can now follow the procedures in this chapter beginning on page 23 to connect to the Satellite Router and load the software package and options file.

Note: Your laptop must have either DHCP enabled or a static IP address of 192.168.0.X to connect to the Satellite Router in Factory Default Mode. If you need to change your IP settings, see "Changing Your Laptop IP Address and Subnet Mask" on page 10.

When you have finished loading the package file and options file, restart the Satellite Router to return to operational mode.

### 6.4 Cold Starting an Evolution X1 Outdoor Satellite Router

An Evolution X1 Outdoor Satellite Router is designed to operate in outdoor ambient temperatures as low as -40°C. However, if the Satellite Router is powered off long enough for the internal modem temperature to fall below -25°C then the modem must warm up before it will become operational.

The warm-up period for the X1 Outdoor Satellite Router depends on the internal modem temperature measured at the time it is powered on. These warm-up periods are defined in Table 2.

| Internal Modem Temperature | Warm-Up Period |
|----------------------------|----------------|
| -25°C to -35°C             | 1.5 minutes    |
| -35°C to -40°C             | 4.0 minutes    |

#### Table 2. Evolution X1 Outdoor Warm-Up Periods

During the warm-up period, a Web iSite connection to the Evolution X1 Outdoor Satellite Router can be established using a Web browser. Although the X1 Outdoor has only one physical LED indicating power, the four simulated LED indicators on the X1 Web pages show the current state of the Satellite Router. During warm up, these LEDs display the following colors:

- Receive: Yellow
- Network: Yellow
- Transmit: Yellow
- Power: Green

Using Web iSite, observe the Evolution X1 Dashboard (Figure 25 on page 25) during the warmup period. On the Dashboard:

- The Temperature field increases as the modem warms up.
- The Satellite Rx field shows Waiting for Demod Lock.

Once warm up is complete, the Web LEDs show the same status as the Evolution X1 Indoor Satellite Router LEDs. See Table 8 on page 60 for details.

# 7 Configuring ACC Keys on a TRANSEC Remote

Only perform the procedures in this section if you are commissioning a remote in a TRANSEC network.

Before a newly-commissioned remote can acquire an existing TRANSEC network, the following two conditions must be met:

- If an X.509 certificate has not yet been issued for this remote, then authentication must be disabled for the remote at the hub and in the remote options file.
- The current Network Acquisition Keys (ACC Keys) must be present on the remote modem.

If the remote is not yet certified for the TRANSEC network, then the options file that you downloaded in the previous section should already have authentication disabled.

Follow these steps only if the remote does not yet have its X.509 certificate:

1. Verify that the following parameter is set to 0 in the remote options file:

auth\_level\_required = 0

- 2. If auth\_level\_required = 1, edit the options file to change it to 0 and download the modified options file to the remote modem again.
- 3. Coordinate with the Network Operator to select Disable Authentication on the iBuilder Remote Information tab and apply the hub-side changes.

At this point, authentication is disabled at the hub and on the remote.

To load the ACC keys onto the remote:

1. If you do not already have the current ACC Keys and the passphrase, coordinate with the Network Operator to obtain them over a secure link.

Sample ACC Keys are shown in Figure 32.

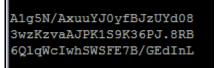

Figure 32. ACC Key Example

Note: The procedure for retrieving the current ACC Keys from the hub is documented in the appendix "Managing TRANSEC Keys" of the iBuilder User Guide.

- 2. Open a terminal session to the Satellite Router and log on to the root account. (See "Connecting to the Satellite Router's Console Port" on page 5 for details.)
- 3. Enter the command:

telnet localhost

- 4. At the Username prompt, log on to the admin account.
- 5. At the command line prompt, enter the command:

csp enable

6. Enter the command:

keyroll\_mgr setACCKey

- 7. At this point, you will be prompted for each of the three segments (lines) of the encrypted key and the passphrase. Respond to each prompt with the requested information. You can type **Q** to quit at any time.
- 8. When asked if you want to continue, enter:

#### Yes

You should see a message stating that the Network Acquisition Key has been updated.

# 8 Setting Up your Antenna

Perform the steps in this section to set up your antenna.

### 8.1 Selecting a Site for the Antenna

- 1. Select a level surface that is approximately 10 feet by 10 feet.
- 2. Verify that nothing is blocking the line of site to the satellite in azimuth and elevation.
- 3. Verify that the IFL cable can reach the Satellite Router from the antenna location. (RG-6 IFL cable may be used up to a distance of 250 feet. If your run is longer, RG-11 cable must be used up to a distance of 500 feet.)
- 4. Ensure that the IFL cable does not cross roads or heavy foot-traffic areas.

### 8.2 Assembling the Antenna

Assemble the antenna using the supplied assembly instructions. After installation, ensure that the following are true:

- 1. The antenna base is on a stable surface that will not shift during windstorms.
- 2. Ballast is installed on the antenna base.
- 3. The mast pipe is plumb.

### 8.3 Aligning the Antenna toward the Spacecraft

You are now ready to perform the initial alignment of your antenna.

- 1. Set the antenna's polarization to the approximate value provided by iSite's Look Angle Calculator.
- 2. Set the elevation to the value provided by iSite's Look Angle Calculator.
- Note: Using the Look Angle Calculator is discussed in detail in "Calculating Polarization, Azimuth, and Elevation" on page 36.
- Note: Your antenna may not be identical to the antenna used in this example. See the manufacturers instructions for your antenna for specific instructions.

- Note: To take into consideration the magnetic angle of declination in your location and to ensure that the compass reading is correct, you must:
  - 1. Take a reading at the back of the antenna

2. Mark a reference point some distance ahead of the antenna, so that you have something to point to.

Keep in mind that large metal objects can cause inaccurate compass readings.

A typical 1.8 meter antenna has  $22.6^{\circ}$  offset and a 1.2 meter antenna has  $17^{\circ}$  offset. For example, an elevation angle of  $50^{\circ}$  is set as follows for a 1.8 meter antenna:

50° - 22.6° = 27.4°

The backplane is perpendicular to the line of sight of the antenna plus  $22.6^{\circ}$ . If the backplane is  $90^{\circ}$ , the antenna elevation angle is  $22.6^{\circ}$ .

In the example above the antenna is elevated from  $90^{\circ}$  to  $117.4^{\circ}$  or, depending on the type of inclinometer being used, a reading of  $62.6^{\circ}$ , to reach an elevation angle to  $50^{\circ}$ .

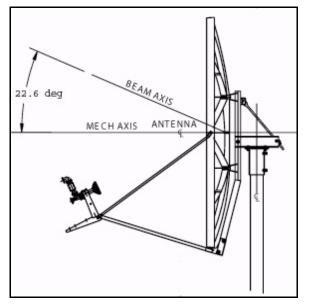

Figure 33. Antenna Elevation Offset

To prepare the antenna for pointing, move the antenna away from the desired azimuth, by swinging the antenna 20° in azimuth. This will enable you to get a clear sky reading and compare signal strengths during the antenna pointing procedure.

# 9 Pointing the Antenna Using iSite

This section explains how to point the antenna using Pulse Width Modulation and the NMS iSite client. For Satellite Routers that use web-based iSite such as the Evolution X1, see "Pointing the Antenna Using Web iSite" on page 43. An alternative pointing method is described in Appendix B, "Pointing the Antenna Using the Console Port" on page 73.

### 9.1 Preparing the Satellite Router, BUC and LNB for Pointing

- 1. If your Satellite Router is powered on, power it off at this time.
- 2. Ensure that the Receive IFL cable is connected from the LNB to the Satellite Router.
- 3. Ensure that the Transmit IFL cable is connected to the Satellite Router.
- 4. Disconnect the Transmit IFL cable from the BUC and connect it to a Digital Volt Meter.
- 5. Power on your Satellite Router.

### 9.2 Logging On to Your Satellite Router

After powering on your Satellite Router, you should still have IP connectivity. Therefore, you can continue to access your Satellite Router using iSite.

1. Right-click your Satellite Router in the iSite Tree and select <u>Login</u>.

| <b>-†</b> i | Site    |      |      |      |   |
|-------------|---------|------|------|------|---|
| File        | View    | Help | ģ.   |      |   |
|             | *0      | *    |      |      | ď |
|             | iDirect |      |      |      |   |
| ÷.          | © N     | X N  | ew   | 0.01 |   |
|             |         | Ŀ    | ogin |      |   |

| n           |                |
|-------------|----------------|
| IP Address: | 10 . 0 . 5 . 0 |
| Password:   | ******         |
| Login as    |                |
| C User      | Admin          |
| 🔽 Sec       | ure Connection |
| -           | Cancel         |

The Login dialog box opens, pre-configured with your Satellite Router's IP Address.

Figure 34. iSite Login Dialog Box

- 2. In the Login dialog box, type the IP Address of the Satellite Router.
- 3. Type the Password of the Admin account. ("iDirect" is the default password for the Admin account.)
- 4. In the Login As section of the dialog box:
  - a. Select Admin
  - b. Select Secure Connection.
- 5. Click OK.
- Note: A new password may have been assigned at your Network Operator's Help Desk. If you cannot log on using "iDirect", obtain the correct password from the Network Help Desk.

Note: If you do not have Admin privileges, log in as User.

#### 9.3 Calculating Polarization, Azimuth, and Elevation

Using iSite, calculate the polarization, azimuth, and elevation appropriate for your current location.

1. In the iSite Tree, right-click the Satellite Router and select Align Antenna→Antenna Pointing to display the Antenna Pointing dialog box (Figure 35).

| k Angle Calculato<br>Remote Location                                                                              | Transie                                         |                                                 |                         |                                       |                         |                 |    |
|----------------------------------------------------------------------------------------------------|-------------------------------------------------|-------------------------------------------------|-------------------------|---------------------------------------|-------------------------|-----------------|----|
| Latitude:                                                                                                    | 38.3                                            | Deg N.                                          | -                       | Longitude:                            | 77.2                    | Deg W.          | •  |
| Spacecraft Positio                                                                                                | n                                               |                                                 |                         |                                       |                         |                 |    |
| Longitude:                                                                                                    | 102                                             | Deg W.                                          | •                       |                                       |                         |                 |    |
| Elevation Informat                                                                                                | ion                                             |                                                 |                         |                                       |                         |                 |    |
| True:                                                                                                    |                                                 | 38.645742                                       | deg.                    | Horizontal =                          | 0 deg. Strai            | ght Up = +90 de | g. |
| Offset:                                                                                                    | 17                                              |                                                 | deg.                    |                                       |                         |                 |    |
| Elevation Actual<br>Azimuth True:                                                                                 | ·· ]                                            | 21.645742<br>216.7057                           | deg.                    |                                       |                         |                 |    |
|                                                                                                    |                                                 |                                                 |                         |                                       |                         |                 |    |
| Polarization Offs                                                                                                 | et:                                             | 27.973604                                       | deg.                    | Polarization /                        | Angle Sense             |                 |    |
| Notes:                                                                                                    |                                                 |                                                 |                         |                                       |                         |                 |    |
| For observer behin<br>For observer behin<br>Polarization calcula<br>polarization is 'verti<br>value. A negative r | d feed (facin<br>ation is base<br>cal', subtrac | g the dish), p<br>d on an opera<br>: 90 degrees | ositive is<br>ational h | s counter-clocks<br>orizontal downlin | wise.<br>nk. If the ope |                 |    |
|                                                                                                    |                                                 |                                                 |                         |                                       |                         |                 |    |

Figure 35. iSite Antenna Pointing Dialog Box

#### Note: If you are commissioning a mobile remote, some data entry fields will be blank. In that case, enter the correct information for your location.

- 2. On the Look Angle Calculator tab of the Antenna Pointing dialog box, the Longitude should already be configured for you in Spacecraft Position. If not, enter the appropriate Longitude for the satellite that you are using.
- 3. In Remote Location, enter the Latitude and Longitude of your current geographic location. For mobile remotes, this can be determined by your GPS unit.
- 4. In Spacecraft Position, enter the Longitude for the satellite that you are using.
- 5. In Elevation Information, enter the Offset for your antenna.

When you have configured all of the information, iSite automatically calculates your polarization offset, azimuth, and elevation values.

Note: Write these values down, or leave this screen open on your laptop. You will need these values later to perform the initial pointing of your antenna.

### 9.4 Performing Pulse Width Modulation (PWM) Antenna Pointing

You must now adjust the antenna pointing to lock onto the downstream carrier for your network and obtain a reading of 12 to 24 volts DC on the Digital Volt Meter. Readings in this range indicate that you have successfully locked onto the correct satellite and outbound carrier.

|          | Signal Strength Ranges                                        |
|----------|---------------------------------------------------------------|
| Volts DC | Antenna Status                                                |
| 0 - 2    | Not in pointing mode, hardware problem, or off satellite      |
| 2 - 10   | Detecting RF energy, but not locked on the downstream carrier |
| 12 - 24  | Locked on the downstream carrier                              |

| Table 3. Signal Strength Ranges (PWM) | Table 3. | Signal | Strength | Ranges | (PWM) |
|---------------------------------------|----------|--------|----------|--------|-------|
|---------------------------------------|----------|--------|----------|--------|-------|

## Note: You cannot obtain a reading of 12 volts or greater unless the Satellite Router is locked to the correct spacecraft and network.

If you are not already connected to the Satellite Router, power it on, launch iSite, and connect to the Satellite Router by following the instructions beginning on page 13 of this manual.

1. In the iSite Tree View, right-click the Satellite Router and select Align Antenna→Antenna Pointing to display the Antenna Pointing dialog box (Figure 35 on page 37).

| Antenna Pointing              |                          |           |
|-------------------------------|--------------------------|-----------|
| Look Angle Calculator Antenna | Pointing                 |           |
| Volts > 12                    | Elapsed Time:            | 00:02:25  |
| > 2 and <= 12                 | Current Signal Strength: | 15.075412 |
|                               | < Reset Histogram >      | Start     |
|                               |                          | Close     |

2. Click the Antenna Pointing tab.

Figure 36. Comparing Signal Strength

- 3. Click the Start button.
- 4. Slowly sweep the reflector in azimuth until a signal of the appropriate strength is found.

The signal reading on the pointing graph will turn red, then yellow, and finally, completely green, as you sweep the reflector to lock on to the downstream carrier.

When you have achieved strong signal strength on the correct satellite, you should see:

- A green reading on the Antenna Pointing graph
- A reading within the desired range for the Current Signal Strength
- A signal within the correct range on your digital voltmeter (>= 12 volts)

Figure 37 shows an example of the iSite Antenna Pointing graph when the antenna is locked onto the correct downstream carrier.

| Antenna Pointing                   |                                               |                       |
|------------------------------------|-----------------------------------------------|-----------------------|
| Look Angle Calculator Antenna      | Pointing                                      |                       |
| 25v                                |                                               |                       |
| Volts > 12<br>> 2 and <= 12<br>< 2 | Elapsed Time: 🗾<br>Current Signal Strength: 🗍 | 00:01:08<br>15:216715 |
|                                    | < Reset Histogram >                           | Start                 |
|                                    |                                               | Close                 |

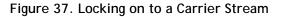

## Note: You will not obtain a reading in the correct range from the wrong spacecraft or network.

- 5. If the desired signal is not found, increase or decrease the elevation setting by 2° increments and repeat the azimuth sweep until the correct signal is found. (See Table 3 on page 38.)
- 6. When you have locked onto the carrier:
  - a. Adjust the elevation until maximum DC voltage is obtained.
  - b. Adjust the azimuth until maximum DC voltage is obtained.
  - c. Ensure that the azimuth and elevation are locked down.

- d. Adjust the polarization until maximum DC voltage is obtained.
- 7. Record the final antenna pointing voltage reading and report the reading to the Network Operator.
- 8. In the Antenna Pointing dialog box, click Stop to exit the modem's antenna pointing mode.
- 9. Power off the Satellite Router.
- Note: You must power off the Satellite Router before continuing to the next section, "Tuning Antenna Pointing and Cross Polarization" on page 49.

# 10 Pointing the Antenna Using Web iSite

This section explains how to use Web iSite to point the antenna when installing an Evolution X1 Satellite Router. For other model types, see "Pointing the Antenna Using iSite" on page 35.

#### 10.1 Preparing the Satellite Router, BUC and LNB for Pointing

- 1. If your Satellite Router is powered on, power it off at this time.
- 2. Ensure that the Receive IFL cable is connected from the LNB to the Satellite Router.
- 3. Ensure that the Transmit IFL cable is connected to the Satellite Router.
- 4. Disconnect the Transmit IFL cable from the BUC and connect it to a Digital Volt Meter.
- 5. Power on your Satellite Router.

### 10.2 Logging On to Your Satellite Router

To log on to your Evolution X1 Satellite Router:

- 1. Open your Web browser.
- 2. Connect to the Login page by typing the IP address of the Satellite Router into the address bar of your Web browser in the following format:

```
https://IP Address/
```

where *IP* Address is the IP address of the Satellite Router.

| User:     | admin |
|-----------|-------|
| Password: |       |

Figure 38. Evolution X1 Login Page

- 3. On the Login page (Figure 38):
  - a. For User, enter admin.
  - b. For Password, enter the admin password of your Satellite Router
  - c. Click Login.

### 10.3 Calculating Polarization, Azimuth, and Elevation

Follow these steps to calculate the polarization, azimuth, and elevation appropriate for your current location.

 In the navigation bar at the top of the Web iSite window, click the Commissioning button. The Angle Calculator (Figure 39) should appear by default. (If not, click the Angle Calculator link on the left.

| iDirect                                                                                    |                                      | tatus Commissio | oning Admin Logout                         |
|--------------------------------------------------------------------------------------------|--------------------------------------|-----------------|--------------------------------------------|
| Commissioning                                                                              | Receive Transmit                     | Network         | Power                                      |
| <ul> <li>Angle Calculator</li> <li>Antenna Pointing</li> <li>Cross Polarization</li> </ul> | Angle Calculator                     |                 |                                            |
|                                                                                            | ✓ Remote Location                    |                 |                                            |
|                                                                                            | Latitude:                            | 38.3000 🌲 I     | Deg. North 👻                               |
|                                                                                            | Longitude:                           | 77.2000 🜲 I     | Deg. West 👻                                |
|                                                                                            | ✓ Spacecraft Position                |                 |                                            |
|                                                                                            | Longitude:                           | 102.0000        | Deg. West 👻                                |
|                                                                                            | ✓ Elevation                          |                 |                                            |
|                                                                                            | Elevation True:<br>Elevation Offset: | 38.6 deg.       | Horizontal = 0 deg. Straight up = +90 deg. |
|                                                                                            | Gross Antenna Pointing               |                 |                                            |
|                                                                                            | Elevation Actual:                    | 21.6 deg.       | Actual = True - Offset                     |
|                                                                                            | Azimuth True:                        | 216.7 deg.      | Geographic north = 0 deg.                  |
|                                                                                            | Polarization Offset:                 | 28.0 deg.       | Polarization Angle Sense                   |

Figure 39. Evolution X1 Angle Calculator

The Remote Location, Spacecraft Position and Elevation Offset on the Angle Calculator are data entry fields. These fields are read from the remote options file to make it easier for you to calculate the remaining fields. However you can override these entries by typing in the text boxes.

- 2. Verify that the Latitude and Longitude in the Remote Location section are configured correctly. If not, enter the correct values.
- 3. The Longitude should already be configured for you in Spacecraft Position. If not, enter the appropriate Longitude for the satellite that you are using.
- 4. Verify that the Elevation Offset is correct for your antenna. If not, enter the correct value for your antenna.

When you have configured all of the information, the Angle Calculator automatically calculates the following fields:

- Elevation True
- Elevation Actual
- Azimuth True
- Polarization Offset

Note: You will need these values later to perform the initial pointing of your antenna.

### 10.4 Performing Pulse Width Modulation (PWM) Antenna Pointing

You must now adjust the antenna pointing to lock onto the downstream carrier for your network and obtain a reading of 12 to 24 volts DC on the Digital Volt Meter. Readings in this range indicate that you have successfully locked onto the correct satellite and outbound carrier.

| Signal Strength Ranges |                                                               |  |  |  |
|------------------------|---------------------------------------------------------------|--|--|--|
| Volts DC               | Antenna Status                                                |  |  |  |
| 0 - 2                  | Not in pointing mode, hardware problem, or off satellite      |  |  |  |
| 2 - 10                 | Detecting RF energy, but not locked on the downstream carrier |  |  |  |
| 12 - 24                | Locked on the downstream carrier                              |  |  |  |

## Note: You cannot obtain a reading of 12 volts or greater unless the Satellite Router is locked to the correct spacecraft and network.

Follow these steps:

- 1. If you are not logged on to your Satellite Router, follow the steps in "Logging On to Your Satellite Router" on page 43.
- 2. In the navigation bar at the top of the Web iSite window, click the Commissioning button.

| <i>i</i> Direc                                                                             | r          | Dashboard  | Status    | Commissioning | Admin       | Logout                                    |   |       |        |
|--------------------------------------------------------------------------------------------|------------|------------|-----------|---------------|-------------|-------------------------------------------|---|-------|--------|
| Commissioning                                                                              | Receive    | O Transmit | O Network | O Power       |             |                                           |   |       |        |
| <ul> <li>Angle Calculator</li> <li>Antenna Pointing</li> <li>Cross Potentiation</li> </ul> | Antenna    | Pointing   |           |               |             |                                           |   |       |        |
| _                                                                                          |            |            |           |               |             |                                           | 2 | - 24  |        |
|                                                                                            |            |            |           |               |             |                                           |   |       |        |
|                                                                                            |            |            |           |               |             |                                           |   | - 20  |        |
|                                                                                            |            |            |           |               |             |                                           |   | - 16  |        |
|                                                                                            |            |            |           |               |             |                                           |   |       |        |
|                                                                                            |            |            |           |               |             |                                           |   | 12    | Volts  |
|                                                                                            |            |            |           |               |             |                                           |   |       |        |
|                                                                                            |            |            |           |               |             |                                           |   | - 8   |        |
|                                                                                            |            |            |           |               |             |                                           |   |       |        |
|                                                                                            |            |            |           |               |             |                                           |   | - 4   |        |
|                                                                                            |            |            |           |               |             |                                           |   | - 0   |        |
|                                                                                            | -90        | -75        | -60       | Time (secor   | -30<br>nds) | -15                                       | 0 |       |        |
|                                                                                            |            |            |           | Start Sto     | p Reset     |                                           |   |       |        |
|                                                                                            |            |            |           | WARN          |             |                                           |   |       |        |
|                                                                                            | When you o |            |           |               |             | moved from the Bl<br>licating the strengt |   | a sic | Inal   |
|                                                                                            | inch you c |            |           |               |             | ignal while pointin                       |   | - 515 | ginan. |

3. Click the Antenna Pointing link on the left to view the Antenna Pointing page.

#### Figure 40. Evolution X1 Antenna Pointing Page

4. Click the Start button.

Note: You will not see a reading on the voltmeter until you click Start.

5. Slowly sweep the reflector in azimuth until a signal of the appropriate strength is found.

Once you have achieved strong signal strength on the correct satellite and network:

- The upper area of the graph will be green.
- You should see a reading within the desired range on the Y axis of the graph.

| Antenna | Pointing |     |                       |      |     |            |
|---------|----------|-----|-----------------------|------|-----|------------|
|         |          |     |                       |      |     | 24         |
|         |          |     |                       |      |     | - 20       |
|         |          |     |                       |      |     | - 16       |
|         |          |     |                       |      |     | - 12 Volts |
|         |          |     |                       |      |     | - 8        |
|         |          |     |                       |      |     | • 4        |
| -90     | -75      | -60 | -45<br>Time (seconds) | -30  | -15 |            |
| 11      |          |     | Start Stop R          | eset |     |            |

Figure 41. Pointing an Evolution X1 Antenna

## Note: You will not obtain a reading in the correct range from the wrong spacecraft or network.

- If the desired signal is not found, increase or decrease the elevation setting by 2° increments and repeat the azimuth sweep until the correct signal is found. (See Table 4 on page 45.)
- 7. When you have locked onto the carrier:
  - a. Adjust the elevation until maximum DC voltage is obtained.
  - b. Adjust the azimuth until maximum DC voltage is obtained.
  - c. Ensure that the azimuth and elevation are locked down.
  - d. Adjust the polarization until maximum DC voltage is obtained.
- 8. Record the final antenna pointing voltage reading and report the reading to the Network Operator.
- 9. In the Antenna Pointing dialog box, click Stop to exit the modem's antenna pointing mode.

- 10. Power off the Satellite Router.
- 11. Proceed to the next section, "Tuning Antenna Pointing and Cross Polarization" on page 49.

# 11 Tuning Antenna Pointing and Cross Polarization

Perform these steps to fine-tune the antenna pointing and cross polarization. This section includes instructions for both the iSite client and the Evolution X1 Web iSite interface.

### 11.1 Setting Up for Cross Polarization

- 1. Power off the Satellite Router to set it up for cross polarization.
- 2. Disconnect the receive IFL cable from the Satellite Router.
- 3. Disconnect the transmit IFL cable from the Digital Volt Meter and connect it to the BUC.
- 4. Power on the Satellite Router.
- 5. For all Satellite Routers except Evolution X1s, connect to the Satellite Router using iSite. If you are commissioning an Evolution X1, connect using your web browser.
- 6. Log on as Admin with a valid password.
- 7. If you are using iSite, select Align Antenna→Cross Polarization from the Configure menu to open the **Cross Polarization** dialog box.

| Cross Polarization                       |       |           |             |
|------------------------------------------|-------|-----------|-------------|
| Specify Transmit Freque                  | ncy   |           |             |
| RF Uplink Frequency:                     | 0     | MHz.      |             |
| BUC LO Frequency:                        | 0     | –<br>MHz. |             |
| L-Band TX Frequency:<br>(Absolute Value) | 0.000 | =<br>MHz. |             |
| Adjust Transmit Power-                   |       |           | Start CW    |
| Transmit Power:                          | -25.0 | dBm       | Modulate On |
|                                          |       |           | Stop        |
|                                          |       |           | Close       |

Figure 42. iSite Cross Polarization Dialog Box

- 8. If you are using Web iSite to commission an Evolution X1 Satellite Router:
  - a. In the navigation bar at the top of the Web iSite window, click the Commissioning button.
  - b. Click the Cross Polarization link on the left to view the Cross Polarization page.

| 📥 i D i r e c ;                                                       | r Dashboard Status                                                                                                    | Commissioni                    | ng Admin Logout                                                                                                    |  |  |
|-----------------------------------------------------------------------|----------------------------------------------------------------------------------------------------|--------------------------------|----------------------------------------------------------------------------------------------------|--|--|
| Commissioning  Angle Calculator  Antenna Pointing  Cross Polarization | Receive Transmit<br>Cross Polarization Te<br>Transmit Frequency                                                                                                    |                                | Power                                                                                                    |  |  |
|                                                                       | RF uplink frequency:                                                                                                    | 13,750 MHz                     | Attention!<br>Obtain this test frequency from<br>the satellite provider.                                                          |  |  |
|                                                                       | BUC LO frequency:                                                                                                    | 12,800 MHz                     | Extended Ku-Band = 12,800 MHz<br>Ku-Band = 13,050 MHz<br>C-Band = 4,900 MHz                                                       |  |  |
|                                                                       | L-Band TX frequency:<br>(absolute value)                                                                                                    | 950 MHz                        | Attention!<br>Verify the L-Band TX Frequency<br>with the network help desk<br>operator.<br>Range is from 950 MHz to 1,700<br>MHz. |  |  |
|                                                                       |                                                                                                    |                                |                                                                                                    |  |  |
|                                                                       | Adjust Transmit power:                                                                                                    | -25.0 🔹 dBm                    | This value can be changed only after starting the test.                                                                           |  |  |
|                                                                       | ✓ Modulator                                                                                                    |                                |                                                                                                    |  |  |
|                                                                       | Modulator PN:                                                                                                    | 🔵 On 💿 Off                     | This value can be changed only after starting the test.                                                                           |  |  |
|                                                                       | salar a second a second a s | WARNING<br>on until instructed | d to do so by the satellite provider.<br>n will start transmitting a Continuous                                                   |  |  |

Figure 43. Evolution X1 Cross Polarization Web Page

### 11.2 Preparing for the Cross Polarization Test

1. While still connected to your Satellite Router, call the Network Operator. The Network Operator will establish a conference call including you, the Network Operator, and the Satellite Provider.

- 2. Provide the final antenna pointing voltage reading to the Network Operator. The Network Operator will record the value.
- 3. Obtain the test frequency from the Satellite Provider
- 4. In RF Uplink Frequency in iSite (Figure 42) or on the Web page (Figure 43), type the test frequency.
- Note: The BUC LO Frequency is read from the options file on your Satellite Router. Using the RF Uplink Frequency and BUC LO Frequency, the L-band TX Frequency is calculated automatically.
- 5. Verify with the Network Operator that the L-band TX Frequency is correct.

### 11.3 Running the Cross Polarization Test

WARNING! Do not click the Start CW or Start button until instructed to do so by the Satellite Provider. When you do click the button, your Satellite Router will start transmitting a Continuous Wave Carrier, or "CW."

1. When instructed by the Satellite Provider, click the Start CW button in iSite (Figure 42) or the Start button in Web iSite (Figure 43). This will program the Satellite Router with the calculated L-band frequency and begin transmitting the CW carrier.

## Note: You may receive an error message after clicking the Start CW button in iSite. If this happens, click the Stop button and try again.

2. In iSite or Web iSite, adjust the Transmit Power as instructed by the Satellite Provider by selecting the appropriate power value in the Transmit Power box.

The Satellite Provider will ask you to adjust the azimuth, polarization, and/or elevation. The polarization is typically adjusted first. If the correct isolation cannot be achieved, then the operator may ask you to adjust the azimuth and/or elevation.

#### 11.3.1 Adjusting Azimuth

- 1. Adjust the azimuth and the elevation as instructed by the Satellite Provider. Then wait for the Satellite Provider to measure the cross polarization reading. The provider will instruct you to continue adjusting in the same direction or to reverse the direction.
- 2. After the azimuth has been adjusted, ensure that all appropriate fasteners are securely tightened, so that the elevation is not affected later.

#### 11.3.2 Adjusting Elevation

The elevation adjustment is performed in the same manner as the azimuth adjustment.

- 1. Adjust the elevation as instructed by the Satellite Provider.
- 2. Once the elevation is adjusted, ensure that all appropriate fasteners are securely tightened.

#### 11.3.3 Adjusting the Polarization

To adjust the polarization:

- 1. Loosen the fasteners that secure the feed and the hose clamp on the BUC just enough that the entire assembly (feed, BUC, and LNB) will rotate freely.
- 2. At the instruction of the Satellite Provider, move the feed in one direction in approximately  $1/2^{\circ}$  increments, or as little as possible.
- 3. Wait for the Satellite Provider to take a measurement. The Satellite Provider may tell you to continue moving the feed in the same direction, or to reverse the direction. Continue until the Satellite Provider tells you that the polarization is peaked.
- 4. Secure all fasteners and the hose clamp.

#### 11.3.4 After the Cross Polarization Test

- 1. Wait for the Satellite Provider to verify that the cross polarization is still correct after everything is tightened.
- 2. Confirm that the Network Operator has recorded the cross polarization results.
- 3. Proceed to the 1 dB Compression Point test.
- Note: If at any time after the Cross Polarization Test the Satellite Provider asks you to modulate the test carrier, you can do so by clicking the Modulate On button in iSite or the Modulator PN On button in Web iSite. In iSite, you can click the button again to toggle back to the CW carrier.

# 12 Establishing the 1 dB Compression Point

Perform the 1 dB Compression Point test using the same CW carrier used during the cross polarization test. This test determines the point at which the Satellite Router's transmit power saturates the BUC.

## WARNING! To avoid overdriving the satellite, do not conduct this test if the power of the BUC exceeds five watts.

1. On the iSite Cross Polarization dialog box (Figure 42 on page 49) or the Evolution X1 Web iSite Cross Polarization page (Figure 43 on page 50), and with the Network Operator observing the CW carrier, increase the transmit power of the carrier in the Adjust Transmit Power drop-down box by 1 dBm increments.

## WARNING! The Network Operator should see the CW increase in power by approximately 1 dB. If the power does not increase, then the BUC may already be saturated. Although this scenario is unusual, it can occur.

2. If power does not increase, decrease the power by 1 dBm until the operator sees the carrier decrease by 1 dB.

Note: The last point at which the CW carrier changes by 1 dB is the 1 dB compression point.

- 3. Record the TX power value. This will be entered into iBuilder as the maximum power for this remote used by the NMS uplink control process.
- 4. Click the Stop button in iSite or Web iSite to turn off the CW carrier.
- 5. Log off.

The 1 dB compression point has now been established. This completes the Satellite Provider's portion of the call. Disconnect the Satellite Provider from the call.

## 13 Recording Geo Location for Secure Mobile Remotes

Follow the procedure in this section to set the geographical location of the Satellite Router for secure mobile remotes.

- Note: This section describes a specific operational scenario for configuring Satellite Routers as both Mobile and Secure. If your remotes do not fall into this category, skip this section.
- Note: Evolution X1 Satellite Routers cannot function as mobile remotes or "itinerant" remotes. Therefore, you cannot set the geographical location of an Evolution X1 Satellite Router using the Web iSite connection.

If for security reasons the Satellite Router's geographic location coordinates have not been recorded by the Network Operator, you must enter these coordinates into the Satellite Router manually, before the modem will acquire the network.

WARNING! It is critical that the geographic coordinates accurately reflect your current geographic location. If the values are incorrect, your Satellite Router will not be acquired into the network.

### 13.1 Setting the Satellite Router's Geo Location

Enter the latitude and longitude coordinates from the Satellite Router console using the latlong command.

- 1. Open a terminal session to the Satellite Router. (You can use HyperTerminal or TeraTerminal to create a serial connection to the console port. You can also use TeraTerminal or PuTTY to telnet to the Satellite Router over the LAN.)
- 2. Log in as root and telnet localhost to the admin account. See "Connecting to the Satellite Router's Console Port" on page 5 for details, including default passwords.
- 3. At the prompt, enter the following command:

```
latlong <your lat> [N|S] <your long> [E|W]
Where <your lat> is your current latitude in decimal notation
    [N|S] is either N (for North) or S (for South) latitude
    <your long> is your current longitude in decimal notation
    [E|W] is either E (for East) or W (for West) longitude
```

### 13.2 Verifying the Satellite Router's Geo Location

Verify that you have entered the correct geographic location coordinates.

- 1. Enter **extras show** at the console prompt to display the current settings for latitude and longitude.
- 2. Reset the Satellite Router.

# 14 Bringing the Satellite Router into the Network

After you have entered the correct geographic coordinates for your current location and reset the Satellite Router, the Satellite Router should perform its power on self-test and acquire the network. Observe the LEDs on the front of the Satellite Router while the network powers on and goes through the acquisition process. You will see various combinations of front-panel lights indicating the current status of the Satellite Router.

The first time that the Satellite Router joins the network, complete the post-acquisition activities described in this document. If your Satellite Router does not acquire the network, contact the Network Operator for assistance. The tables in this section specify the status of different Satellite Router model types as indicated by the front panel LEDs.

- Table 5 describes the LEDs on Evolution e8350 Satellite Routers.
- Table 6 (page 58) describes the LEDs on iNFINITI Satellite Routers.
- Table 7 (page 59) describes the LEDs on Evolution X3 and X5 Satellite Routers.
- Table 8 (page 60) describes the LEDs on Evolution X1 Indoor Satellite Routers.

Note: Evolution X1 Outdoor Satellite Routers have only one LED indicating power. However, the LEDs in Table 8 are simulated in Web iSite.

#### 14.1 Evolution e8350 Satellite Router Front Panel LEDs

Various combinations of the LEDs on the front panel of the Evolution e8350 Satellite Router indicate the different states of the Satellite Router.

| LED Label | LED Color       | Indicated Unit Status                                                   |
|-----------|-----------------|-------------------------------------------------------------------------|
| PWR       | Off             | The Satellite Router is powered Off or there is a power supply problem. |
|           | Green           | The Satellite Router is powered On.                                     |
| NET       | Green           | The Satellite Router has been acquired into the network.                |
|           | Flashing Green  | The Satellite Router is attempting acquisition into the network.        |
|           | Solid Yellow    | The downstream carrier is locked.                                       |
|           | Flashing Yellow | The downstream carrier is not locked.                                   |

#### Table 5. iDirect Evolution e8350 LED Status

| LED Label | LED Color      | Indicated Unit Status                                                                                                    |
|-----------|----------------|----------------------------------------------------------------------------------------------------|
| STATUS    | Green          | The IDU is functioning properly.                                                                                         |
|           | Flashing Green | The unit is booting. The DRAM test is in progress.                                                                       |
|           | Red            | Indicates a serious fault or failure in the software, hardware or configuration. May indicate that the DRAM test failed. |
| ТХ        | Green          | The IDU's transmitter is active.                                                                                         |
|           | Yellow         | The transmitter is disabled.                                                                                             |
| RX        | Green          | The IDU is locked to the downstream and receiving data.                                                                  |
|           | Yellow         | The IDU is not locked to the downstream carrier.                                                                         |
| CRYPTO    | Green          | FIPS mode is enabled.                                                                                                    |
|           | Off            | FIPS mode is not enabled.                                                                                                |
| FAN       | Off            | No fan alarm detected.                                                                                                   |
|           | Red            | Fan alarm detected.                                                                                                    |
| ТЕМР      | Yellow         | Operating temperature is approaching the over-temperature threshold.                                                     |
|           | Red            | Operating temperature threshold has been exceeded.                                                                       |

| Table 5. i | Direct Evolutio | on e8350 LED | Status (continue | ed) |
|------------|-----------------|--------------|------------------|-----|
|            |                 |              |                  |     |

### 14.2 iNFINITI Satellite Router Front Panel LEDs

Various combinations of the LEDs on the front panel of the iNFINITI Satellite Router indicate the different states of the Satellite Router.

| LED Label | LED Color         | Indicated Unit Status                                                                                                    |
|-----------|-------------------|----------------------------------------------------------------------------------------------------|
| PWR       | Off               | The Satellite Router is powered Off or there is a power supply problem.                                                  |
|           | Green             | The Satellite Router is powered On.                                                                                      |
| NET       | Green             | The Satellite Router has been acquired into the network.                                                                 |
|           | Flashing Green    | The Satellite Router is attempting acquisition into the network.                                                         |
|           | Solid Yellow      | The downstream carrier is locked.                                                                                        |
|           | Flashing Yellow   | The downstream carrier is not locked.                                                                                    |
| STATUS    | Green             | The IDU is functioning properly in TRANSEC mode.                                                                         |
|           | Off               | The IDU is functioning properly in non-TRANSEC mode.                                                                     |
|           | Flashing<br>Green | The unit is booting. The DRAM test is in progress.                                                                       |
|           | Red               | Indicates a serious fault or failure in the software, hardware or configuration. May indicate that the DRAM test failed. |

Table 6. iDirect iNFINITI LED Status

| LED Label | LED Color                              | Indicated Unit Status                             |  |  |
|-----------|----------------------------------------|---------------------------------------------------|--|--|
| ТХ        | Green The IDU's transmitter is active. |                                                   |  |  |
| RX        | Green                                  | The IDU is successfully locked to the downstream. |  |  |
|           | Yellow                                 | The IDU is not locked to the downstream carrier.  |  |  |

Table 6. iDirect iNFINITI LED Status

# 14.3 Evolution X3 and X5 Satellite Router Front Panel LEDs

Various combinations of the LEDs on the front panel of the Evolution X3 or X5 Satellite Router indicate the different states of the Satellite Router.

| LED Label | LED Color       | Indicated Unit Status                                                                                                    |  |  |
|-----------|-----------------|----------------------------------------------------------------------------------------------------|--|--|
| PWR       | Off             | The Satellite Router is powered Off or there is a power supply problem.                                                  |  |  |
|           | Green           | The Satellite Router is powered On.                                                                                      |  |  |
| NET       | Green           | The Satellite Router has been acquired into the network.                                                                 |  |  |
|           | Flashing Green  | The Satellite Router is attempting acquisition into the network.                                                         |  |  |
|           | Solid Yellow    | The downstream carrier is locked.                                                                                        |  |  |
|           | Flashing Yellow | The downstream carrier is not locked.                                                                                    |  |  |
| STATUS    | Off             | The IDU is functioning properly.                                                                                         |  |  |
|           | Flashing Green  | The unit is booting. The DRAM test is in progress.                                                                       |  |  |
|           | Red             | Indicates a serious fault or failure in the software, hardware or configuration. May indicate that the DRAM test failed. |  |  |
| ТΧ        | Green           | The IDU's transmitter is active.                                                                                         |  |  |
| RX        | Green           | The IDU is locked to the downstream and receiving data.                                                                  |  |  |
|           | Flashing Green  | The demodulator is locked to the downstream but NCR is not locked. Data is not being received by the modem.              |  |  |
|           | Yellow          | The IDU is not locked to the downstream carrier.                                                                         |  |  |

Table 7. iDirect Evolution X3 and X5 LED Status

### 14.4 Evolution X1 Satellite Router Front Panel LEDs

Various combinations of the LEDs on the front panel of the Evolution X1 Indoor Satellite Router indicate the different states of the Satellite Router. Evolution X1 Outdoor Satellite Routers have only one LED indicating power. However, the LEDs in Table 8 are simulated in Web iSite.

| LED<br>Label | LED Color                    | Indicated X1 Status                                                                           |  |  |
|--------------|------------------------------|-----------------------------------------------------------------------------------------------|--|--|
| RX           | Off                          | Satellite Router is off or the receiver is disabled or not configured.                        |  |  |
|              | Red (Solid)                  | Together with TX and NET LEDs simultaneously red, indicates serious fault or failure.         |  |  |
|              | Yellow (One Second Flashing) | Downstream carrier is configured and the demodulator is locked. NCR is not locked.            |  |  |
|              | Yellow (Solid)               | Downstream carrier is configured, but the demodulator is not locked.                          |  |  |
|              | Green (Solid)                | Downstream carrier is configured. Demodulator and NCR are locked.                             |  |  |
| TX           | Off                          | Satellite Router is off or in receive-only mode.                                              |  |  |
|              | Red (Solid)                  | Together with RX and NET LEDs simultaneously red, indicates serious fault or failure.         |  |  |
|              | Yellow (Solid)               | Transmitter is disabled.                                                                      |  |  |
|              | Green (Solid)                | Transmitter is enabled.                                                                       |  |  |
| NET          | Off                          | Satellite Router is off or in sleep mode.                                                     |  |  |
|              | Red (Solid)                  | Together with RX and NET LEDs simultaneously red, indicates serious fault or failure.         |  |  |
|              | Yellow (One Second Flashing) | Demodulator is not locked on the downstream carrier.                                          |  |  |
|              | Yellow (Solid)               | Demodulator is locked on the downstream carrier.                                              |  |  |
|              | Green (Two Seconds Flashing) | Demodulator is locked on the downstream carrier.<br>Network acquisition is in progress.       |  |  |
|              | Green (One Second Flashing)  | Demodulator and NCR are locked on the downstream carrier. Network acquisition is in progress. |  |  |
|              | Green (Solid)                | Network is acquired. Link Layer is up.                                                        |  |  |
| POWER        | Off                          | No DC power or low DC power input to the X1.                                                  |  |  |
|              | Yellow (Solid)               | BUC/LNB power failure.                                                                        |  |  |
|              | Green (Solid)                | Acceptable DC power level to the X1 is detected.                                              |  |  |

Table 8. iDirect Evolution X1 LED Status

# **15 Post Acquisition Activities**

To guarantee trouble-free operation of your Satellite Router, certain activities should be completed after the Satellite Router comes into the network for the first time. Some of these activities are performed by the Network Operator. Other activities are performed by you.

### **15.1 Network Operator Duties**

After commissioning the Satellite Router for the first time and after it has acquired into the network, the Network Operator will take control of the Satellite Router to perform the tasks described in this section.

#### WARNING! Do not power off the Satellite Router during this procedure.

1. The Network Operator will follow the procedure in "Setting Initial Power and Maximum Power" on page 65 to set the initial transmit power, maximum transmit power, and UCP settings for the remote. Initial transmit power is typically set to 2 to 3 dB above nominal transmit power in clear sky conditions. Maximum transmit power is set for the 1 dB compression point.

### WARNING! Setting the initial power too high above the normal operating levels can cause problems with remote acquisition into the network or interfere with network operation.

- 2. If this is an uncertified Remote in a TRANSEC network, the Network Operator will issue an X.509 certificate to the remote and enable authentication on the Remote Information tab in iBuilder.
- 3. The Network Operator will download the updated configuration to the Satellite Router and reset the remote over the satellite link.
- 4. The Network Operator will record levels of the Satellite Router as a baseline for troubleshooting.
- 5. The Network Operator will ensure that the software and firmware on the Satellite Router are at the correct revision level. If necessary the operator will upgrade the software on the Satellite Router and reset the remote.

The Network Operator will inform you when all tasks are complete.

### 15.2 Remote Installer Duties

After the Network Operator has made any necessary adjustments to the Satellite Router's configuration, you should record some baseline readings for local reference, in case the antenna is moved, or some other service issue arises.

These readings should be checked periodically by the Network Operator to ensure that the service is not degrading. Events such as bad weather or sandstorms can cause these levels to change. During bad weather or sandstorms the levels should be monitored to ensure that they return to the original readings once the event has passed.

Follow the procedure in "Recording Remote Status Using a Console Connection" to record the baseline readings for all model types except for Evolution X1 Satellite Routers. Follow the procedure in "Recording Remote Status for an Evolution X1" on page 63 to record the baseline readings for Evolution X1 Satellite Routers.

#### 15.2.1 Recording Remote Status Using a Console Connection

Follow the steps in this section for Satellite Router model types other than Evolution X1.

- 1. Open a terminal session to the Satellite Router. (You can use a terminal emulator such as TeraTerminal or PuTTY to create a serial connection to the console port or to connect to the Satellite Router over the LAN.)
- 2. Log in as root and telnet localhost to the admin account. See "Connecting to the Satellite Router's Console Port" on page 5 for details, including default passwords.
- 3. At the prompt, enter the **rmtstat** command to view the remote status message.

| 🌯 192.168.0.1 - HyperTerminal 📃                                                                     |    |
|----------------------------------------------------------------------------------------------------|----|
| File Edit View Call Transfer Help                                                                   |    |
|                                                                                                    |    |
| iDirect login: root<br>Password:<br>Linux iDirect 2.4.24-uc0-iDirect0 #1 Fri Aug 15 03:34:49 EDT 20 | 08 |
| <pre># telnet localhost Entering character mode Escape character is '^]'.</pre>                     |    |
| Username: admin<br>Password: ******                                                                 |    |
| [RMT:44136] admin@telnet:::ffff:127.0.0.1;1025<br>> rmtstat                                         |    |

Figure 44. Entering the **rmtstat** Command

- 4. Record the following data from the remote status message:
  - a. Receive SNR of the Satellite Router
  - b. Transmit power of the Satellite Router
  - c. Receive composite power into the Satellite Router
  - d. Temperature reading in Celsius

Figure 45 shows sample output of the **rmtstat** command.

Example: Remote Status Message

RemoteStatus: t:000017435715 SNR=15.60 RxPower=-33.79 dBmTxPower=-15.00 dBm DigitalRxPower=21.07 Temp=49.1 TDM\_Lost=0FllDac = 1812 LAN Port: 10 Mbps Half Duplex (AutoNegotiation: None)

Figure 45. rmtstat Command: Sample Output

#### 15.2.2 Recording Remote Status for an Evolution X1

Follow the steps in this section for to record remote status for Evolution X1 Satellite Routers.

- 1. Open a Web browser and log on to your Evolution X1 Satellite Router as either user or admin. (See "Connecting to an Evolution X1 Satellite Router" on page 23 for details.)
- 2. In the navigation bar at the top of the Web iSite window, click the Status button. The Modem Status page (Figure 46) should appear by default. (If not, click the Modem Status link on the left.)

| 🛁 i D I R E C                             | 7 Dashboard                     | Commissioning Admin | Logout |
|-------------------------------------------|---------------------------------|---------------------|--------|
| Status<br>Modem Status<br>Ethernet Status | Receive Transmit<br>Modem State | 💽 Network 💿 Power   |        |
| IP Configuration<br>Remote Events         | Network:                        | In Network          |        |
| Graphs                                    | Data Link:                      | Data Transfer       |        |
| Satcom Graphs                             | Satellite Rx:                   | Locked              |        |
|                                           | Satellite Tx:                   | On                  |        |
|                                           | CPU Load:                       | 6%                  |        |
|                                           | Temperature:                    | 39 °C               |        |
|                                           | ▼ R× State                      |                     |        |
|                                           | Downlink Center Freq:           | 1340 MHz            |        |
|                                           | Symbol Rate:                    | 45000 ksym/s        |        |
|                                           | Rx Composite Power:             | -29 dBm             |        |
|                                           | Rx SNR:                         | 15.8 dB             |        |
|                                           | CRC 8:                          | 0                   |        |
|                                           | CRC 32:                         | 0                   |        |
|                                           | ▼Tx State                       |                     |        |
|                                           | Tx Power:                       | -22 dBm             |        |
|                                           | Max Tx Power:                   | 0 dBm               |        |
|                                           | Initial Tx Power:               | -22 dBm             |        |

Figure 46. Evolution X1 Modem Status Page

- 3. Record the following data from the Modem Status page:
  - a. Temperature (in Celsius)
  - a. Receive SNR (in dB)
  - b. Rx Composite Power (in dBm)
  - c. Tx Power (in dBm)

These fields are highlighted in Figure 46.

## 16 Setting Initial Power and Maximum Power

Once you have completed the 1 dB compression test, the hub operator must set the following parameters for the remote in iBuilder:

- Initial transmit power
- Maximum transmit power

Contact the Network Help Desk and ask the hub operator to follow the instructions in this section to set these parameters. Provide the hub operator with the results of the 1 dB compression test. The hub operator will enter this value as the maximum transmit power for the remote.

### 16.1 Determining the Remote's Initial Transmit Power

Follow this procedure to determine the initial transmit power setting for your remote.

### Note: You must determine the initial transmit power setting under clear sky conditions.

- 1. Log on to iMonitor.
- 2. In iMonitor, right-click the remote in the network tree and select Probe from the menu to display the Probe dialog box.

| Probe :: S2 Network 1 (Big RF domain), 3 - X3                                             | 4521 con 12 [172.25.214    |
|-------------------------------------------------------------------------------------------|----------------------------|
| Remote Power                                                                              | Protocol Processor         |
| Transmit Power Value: -35.00 dBm                                                          | PP PP                      |
| Initial Power Value: -12 dBm                                                              | Protocol Layer: Link Layer |
| Change                                                                                    |                            |
| Terminal Sessions                                                                         |                            |
| The terminal emulator will be launched for<br>establishing connection to the blade or the |                            |
| Blade Remote                                                                              |                            |
| Reset Remote                                                                              |                            |
| 9 The command will reset the remote modem. The                                            |                            |

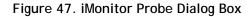

3. In the Remote Power area of the screen, click the Change button to display the Change Remote Tx Power dialog box.

| Remote Power                                                                              | Distand Brassessar                                                                         |     |
|-------------------------------------------------------------------------------------------|--------------------------------------------------------------------------------------------|-----|
| Transmit Power Value: -35.00 dBm                                                          | Change Remote Tx Power                                                                     |     |
| Initial Power Value: -12 dBm                                                              | Acceptable Tx Power values are between<br>-35.00 and 0.00 dBm.<br>Current Tx Power: -35.00 | dBm |
| - Terminal Sessions                                                                       | New Tx Power: 0                                                                            | dBm |
| The terminal emulator will be launched for<br>establishing connection to the blade or the |                                                                                            |     |
| Blade Remote                                                                              | Set                                                                                        | cel |
|                                                                                           |                                                                                            |     |

Figure 48. iMonitor Change Remote Tx Power Dialog Box

- 4. In the Change Remote Tx Power dialog box:
  - a. Type -25 in New Tx Power
  - b. Click Set.
  - c. If you are commissioning a TDMA remote, repeat Step a and Step b to increase the transmit power by increments of 3 dB until the remote acquires the network.
  - d. If you are commissioning an SCPC remote, repeat Step a and Step b to increase the transmit power by increments of 3 dB until the receive line card achieves TDM lock on the remote's SCPC upstream carrier.
- 5. In iMonitor, right-click the remote in the network tree and select Remote Status/UCP from the menu to open the RemStats (Remote Status) display for the remote.

| _ |                                                                               |            |          |    |                    |               |              |           |        |
|---|-------------------------------------------------------------------------------|------------|----------|----|--------------------|---------------|--------------|-----------|--------|
| × | RemStats :: S2 Network 1 (Big RF domain), 3 - X3 4521 con 12 [172.25.214.113] |            |          |    |                    |               |              |           |        |
| R | Remote Status UCP Info                                                        |            |          |    |                    |               |              |           |        |
|   | Historical _Time Range□     Get past None (Real-time)      -□     Restart     |            |          |    |                    |               |              |           |        |
|   | Time 🕅                                                                        |            | Serial # | М  | Rx Composite Power | Down C/N [dB] | Tx Pwr [dBm] | Clock DAC | Rx COF |
|   | 4/25/2011                                                                     | 4:31:50 PM | X3.4521  | Х3 | -35.90             | 22.10         | -35.00       | 32335     | 1      |
|   | 4/25/2011                                                                     | 4:32:10 PM | X3.4521  | Х3 | -35.90             | 22.20         | -35.00       | 32383     | 1      |
|   | 4/25/2011                                                                     | 4:32:30 PM | X3.4521  | X3 | -35.90             | 22.10         | -35.00       | 32387     | 1      |
|   | 4/25/2011                                                                     | 4:32:50 PM | X3.4521  | X3 | -35.90             | 22.10         | -35.00       | 32367     | 1      |
|   | 4/25/2011                                                                     | 4:33:10 PM | X3.4521  | Х3 | -35.90             | 22.20         | -35.00       | 32383     | 1      |
|   | 4/25/2011                                                                     | 4:33:30 PM | X3.4521  | Х3 | -35.90             | 22.20         | -35.00       | 32361     | 1      |
|   | 4/25/2011                                                                     | 4:33:50 PM | X3.4521  | X3 | -35.90             | 22.20         | -35.00       | 32351     | 18     |
|   | 4/25/2011                                                                     | 4-34-10 DM | ¥3 4521  | ¥3 | -35.90             | 22.10         | -35.00       | 30351     | 1      |

Figure 49. iMonitor Remote Status Display

- 6. Select the Remote Status tab.
- 7. Observe the column Tx Pwr [dBm] (Figure 49).
- 8. Wait for the Tx Power to settle on a constant value and note the value. In the next procedure, you will set the remote's Initial Power to 2 dB to 3 dB above the Tx Power observed in iMonitor.

#### 16.2 Setting the Initial Power and Maximum Power for a TDMA Remote

If you are commissioning a remote to transmit on a TDMA upstream carrier, follow this procedure to set the maximum transmit power and the initial transmit power for the remote. If you are commissioning a remote to transmit an SCPC return channel, follow the procedure in "Setting the Initial Power and Maximum Power for an SCPC Remote" on page 68.

- 1. If you are commissioning a remote in a TRANSEC network, Disable Authentication for the remote on the iBuilder Remote Information tab and apply the hub-side configuration. (For more details, see the *iBuilder User Guide*, Appendix B, "Using the iDirect CA Foundry.")
- 2. In iBuilder, right-click the remote in the network tree and select Modify→Item from the menu.
- 3. On the Information tab of the Remote dialog box, scroll down to the Transmit Properties area of the Information tab (Figure 50).

| Transmit Properties            |                         |     |  |  |
|--------------------------------|-------------------------|-----|--|--|
| Carrier Name: US 121           | Name: US 1210           |     |  |  |
| L-Band Frequency: 1210.000 MHz |                         |     |  |  |
| TDMA Initial Power:            | -25                     | dBm |  |  |
| TDMA Max Power:                | 0                       | dBm |  |  |
| 1 dB compression point:        | 0                       |     |  |  |
| Lock to inroute                | Edit SCPC Initial Power |     |  |  |

Figure 50. iBuilder Remote Information Tab: Setting TDMA Initial and Max Power

- 4. Set TDMA Initial Power (Figure 50) to 2 dB to 3 dB above the transmit power observed in iMonitor. (See "Determining the Remote's Initial Transmit Power" on page 65.)
- 5. Enter the 1 dB compression point as the value for TDMA Max Power.
- 6. Click OK on the Remote Information tab to save the changes.
- 7. Right-click the remote in the iBuilder network tree and select Apply Configuration→Reliable Both (TCP).
- 8. If you are commissioning a remote in a TRANSEC network and you have disabled authentication:
  - a. If the remote has not yet been issued an X.509 certificate, issue the certificate at this time. (See the *iBuilder User Guide*, Appendix B, "Using the iDirect CA Foundry" for details.)
  - b. Re-enable authentication on the remote Information tab by clearing the Disable Authentication check box.
  - c. Click **OK** to save the changes.
  - d. Right-click the remote in the network tree and apply the configuration by selecting Apply Configuration  $\rightarrow$  Reliable Both (TCP).

#### 16.3 Setting the Initial Power and Maximum Power for an SCPC Remote

If you are commissioning a remote to transmit an SCPC return channel to the hub, follow this procedure to set the maximum transmit power and the initial transmit power for the remote. If you are commissioning a remote to transmit on a TDMA upstream carrier, follow the procedure in "Setting the Initial Power and Maximum Power for a TDMA Remote" on page 67.

- 1. In iBuilder, right-click the remote in the network tree and select Modify→Item from the menu.
- 2. On the Information tab of the Remote dialog box, scroll down to the Transmit Properties area of the Information tab (Figure 51).

| Transmit Properties            |           |  |  |
|--------------------------------|-----------|--|--|
| Carrier Name: US 1520 SCPC     | ▼ Details |  |  |
| L-Band Frequency: 1502.000 MHz |           |  |  |
| TDMA Initial Power: -25        | dBm       |  |  |
| TDMA Max Power: 0              | dBm       |  |  |
| 1 dB compression point: 0      | _         |  |  |
| Edit SCPC Initial Power        | r         |  |  |

Figure 51. iBuilder Remote Information Tab: Transmit Properties

3. Click the Edit SCPC Initial Power button to open the SCPC Initial Power dialog box (Figure 52).

| Carrier Id | Carrier Name    | Initial Power | Max Power |  |
|------------|-----------------|---------------|-----------|--|
| 25         | US 1630 SCPC    |               |           |  |
| 26         | US 1640 SCPC    |               |           |  |
| 28         | US 1632 SCPC    |               |           |  |
| 35         | US 1634 SCPC    |               |           |  |
| 36         | US 1850 SCPC SS |               |           |  |
| 38         | US 1848 SCPC SS |               |           |  |
| 46         | US 1500 SCPC    |               |           |  |
| 47         | US 1510 SCPC    |               |           |  |
| 48         | US 1520 SCPC    | -33.0         | 2.0       |  |
| 49         | US 1502 SCPC    |               |           |  |
|            |                 |               |           |  |

Figure 52. SCPC Initial Power Dialog Box: Setting SCPC Initial and Max Power

4. In the SCPC Initial Power dialog box, double-click the cell in the Initial Power column of the SCPC return carrier for which you are commissioning this remote and enter a value that is 2 dB to 3 dB above the transmit power observed in iMonitor. (See "Determining the Remote's Initial Transmit Power" on page 65.)

- 5. Double-click the cell in the Max Power column of the SCPC return carrier for which you are commissioning this remote. Then enter the value determined for the 1 dB compression point.
- 6. Click OK in the SCPC Initial Power dialog box to return to the Remote Information tab.
- 7. Click **OK** on the Remote Information tab to save the changes.
- 8. Right-click the remote in the network tree and apply the configuration by selecting Apply Configuration→Reliable Both (TCP).
- Note: In iBuilder, you can configure the Max Power and Initial Power for multiple SCPC upstream carriers per remote to facilitate switching the remote from one SCPC return channel to another. If this remote will be transmitting more than one SCPC return channel, repeat these procedures to determine and set the correct Initial Power for each carrier. The Initial Power may vary per carrier depending on a number of factors, including the carrier's transponder, symbol rate, modulation, FEC rate, block size, etc.

## Appendix A Loading Images using the TFTP Server

An alternate method of downloading the images to your Satellite Router is to use the TFTP server that comes bundled with iSite.

Note: This appendix is not applicable to Evolution X1 Satellite Routers.

- 1. Open iSite and select TFTP from the File menu.
- 2. A pop up window will prompt you to select the TFTP server local folder. Browse and select the folder in which the remote package resides.
- 3. Open a console session to the remote unit and log on to the Linux prompt as root.
- 4. Enter **service idirect\_falcon stop**. This will stop the iDirect application.
- 5. Enter tftp\_package.sh <IP address of TFTP server> <package name>.
  For example, if your laptop's IP address is 10.10.1.2 and you are loading 9.0.0.4 remote package the command will be tftp\_package.sh 10.10.1.2 remote 9 0 0 4.pkg.
- 6. Once the transfer is complete, reset the remote using the **reboot** command.

## Appendix B Pointing the Antenna Using the Console Port

This section describes the procedure for pointing the antenna using the console port and a digital voltmeter (DVM). This is an alternate method to that presented in *"Pointing the Antenna Using iSite" on page 35*. It only applies to Satellite Routers with a console port.

### **B.1** Performing Console Antenna Pointing

When using console pointing, the Rx and Tx cables from the Satellite Router can remain connected to the LNB and BUC, respectively.

Pin 8 on the RJ-45 connector *must* be pinned to pin 8 on the DB-9 connector to read DVM voltages from the serial port.

WARNING! The following section must be completed to ensure that damage is not done to the BUC and that console pointing works correctly.

#### B.2 Disabling the Transmit PWM Voltage

The remote options file *must* contain the following line in the [ODU] group:

odu\_disable\_tx\_pwm = 1

Setting this value to 1 disables the transmit PWM voltage normally present on the transmit IFL cable.

WARNING! When odu\_disable\_tx\_pwm is set to zero, DC voltage will be present on the transmit IFL cable at the BUC (Block Up-Converter) during the pointing process. This could cause damage to the BUC and potentially generate an unwanted carrier.

#### Note: This procedure assumes you have a remote-side options file available with odu\_disable\_tx\_pwm set to 1.

Follow these steps to download the options file with PWM disabled to the remote:

- 1. Power on the Satellite Router and let it boot up completely.
- 2. Follow the procedure on page 13 to log on to the remote using iSite.
- 3. Follow the procedure in "Downloading the Options File using iSite" on page 21 to download the options file with Tx PWM disabled and reset the Satellite Router.

- 4. After the Satellite Router resets, log on again using iSite.
- 5. In iSite, right-click the Satellite Router and select Upload Option to Disk to retrieve the remote options file.
- 6. Verify that the line odu\_disable\_tx\_pwm = 1 is present in the options file. Do not start console pointing if this line is not present in the options file or you will damage your hardware.

### **B.3 Starting Console Pointing**

To start console pointing:

- 1. If you do not have a console connection to the Satellite Router, follow the procedure in "Connecting to the Satellite Router" on page 5 to establish one now.
- 2. After logging on to the admin account, enter the following console commands:

rx pointing enable

rx pointing on

At this point, the Satellite Router is in console pointing mode.

### B.4 Using the DVM for Console Pointing

To use the digital voltmeter for console pointing, complete the following steps.

- 1. Disconnect the console port from the laptop, leaving the RJ-45 connector connected to the Satellite Router.
- 2. From the DB-9 connector, connect pin 4 or 5 (GND) to the negative probe on the DVM.
- 3. Connect pin 8 (+) to the positive probe on the DVM.
- 4. Point the antenna using the normal procedure, until the signal falls into the desired range (Table 9).

| Signal Strength Ranges |                                                     |  |  |  |
|------------------------|-----------------------------------------------------|--|--|--|
| Volts DC               | Antenna Status                                      |  |  |  |
| 0-2.5 VDC              | RF energy is detected, but from the wrong satellite |  |  |  |
| 2.6 - 5.0 VDC          | Carrier lock, correct satellite                     |  |  |  |

#### Table 9. Signal Strength Ranges (DVM)

- Note: The LEDs the front panel of the Satellite Router will verify Carrier Lock. See Table 5 on page 57 and Table 6 page 58 for details on remote LED status indicators.
- Re-enable transmit pwm voltage by reloading the options file with odu\_disable\_tx\_pwm = 0.

## Appendix C Disabling the PWM Voltage in iBuilder

If you have access to iBuilder, you can verify that the transmit PWM voltage normally present on the transmit IFL cable is disabled.

To verify the transmit PWM voltage normally present on the transmit IFL cable is disabled through iBuilder perform the following steps.

- 1. Power up the Satellite Router and let it boot up completely.
- 2. In iBuilder, right-click the remote and select Modify→Item.

| e835(                                         | 211-1                       |               |
|-----------------------------------------------|-----------------------------|---------------|
| e835(                                         | Creation                    |               |
| 🔤 X3-15                                       | Clone                       |               |
| Integration net                               | ₩ Add Remote <u>D</u> evice |               |
| Rx M                                          | Configuration               |               |
| <ul> <li>Inroute Gr</li> <li>e835(</li> </ul> | Activate Remote             |               |
| egration 20 slot                              | <u>M</u> ove                | 10            |
| assis                                         | Modify                      | ▶ <u>Item</u> |

The Remote Information tab opens.

| Information   IP C | onfig Switch QoS Geo Loca |  |  |  |  |  |
|--------------------|---------------------------|--|--|--|--|--|
| Remote             |                           |  |  |  |  |  |
| Name:              | e8350-211-1               |  |  |  |  |  |
| Model Type:        | E8350 💌                   |  |  |  |  |  |
| Serial Number:     | 211                       |  |  |  |  |  |
| Derived ID (DID):  | 27263187                  |  |  |  |  |  |
| Inroute Group:     | Inroute Group 1           |  |  |  |  |  |
| User Password:     | iDirect                   |  |  |  |  |  |
| Admin Password:    | iDirect                   |  |  |  |  |  |
| Active             | MUSIC Box                 |  |  |  |  |  |
| Link Encryption    | Disable Tx PWM            |  |  |  |  |  |
| 🗖 Sleep in 🕕       | seconds 🗟                 |  |  |  |  |  |

Figure 53. iBuilder Remote Information Tab: Disabling Tx PWM

- 3. On the Remote Information tab, select Disable Tx PWM if it is not already selected.
- 4. Apply the new configuration and reset the Satellite Router.

## Appendix D Pinout for RJ-45 to DB-9 Adapter

In addition to the Satellite Router console cable, you will need an RJ-45 to DB-9 adapter. The pinouts are as follows:

| DB-9 to RJ-45 Adapter Pin-Out |            |      |  |  |  |
|-------------------------------|------------|------|--|--|--|
| RJ-45                         | Color Code | DB-9 |  |  |  |
| 1                             | Blue       | 8    |  |  |  |
| 2                             | Orange     | 6    |  |  |  |
| 3                             | Black      | 2    |  |  |  |
| 4                             | Red        | 5    |  |  |  |
| 5                             | Green      | N.C. |  |  |  |
| 6                             | Yellow     | 3    |  |  |  |
| 7                             | Brown      | 4    |  |  |  |
| 8                             | White/Gray | 7    |  |  |  |

| Table 10. | DB-9 to | RJ-45  | Adapter | Pinout |
|-----------|---------|--------|---------|--------|
|           | 00 / 10 | 1.5 10 | nauptor | i mout |

#### iDirect, Inc.

13865 Sunrise Valley Drive Herndon, VA 20171 +1 703.648.8000 +1 866.345.0983 www.idirect.net

Advancing a Connected World